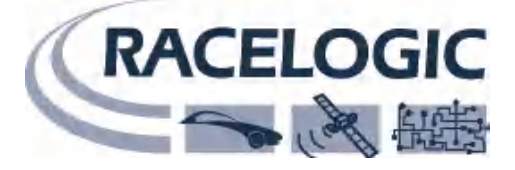

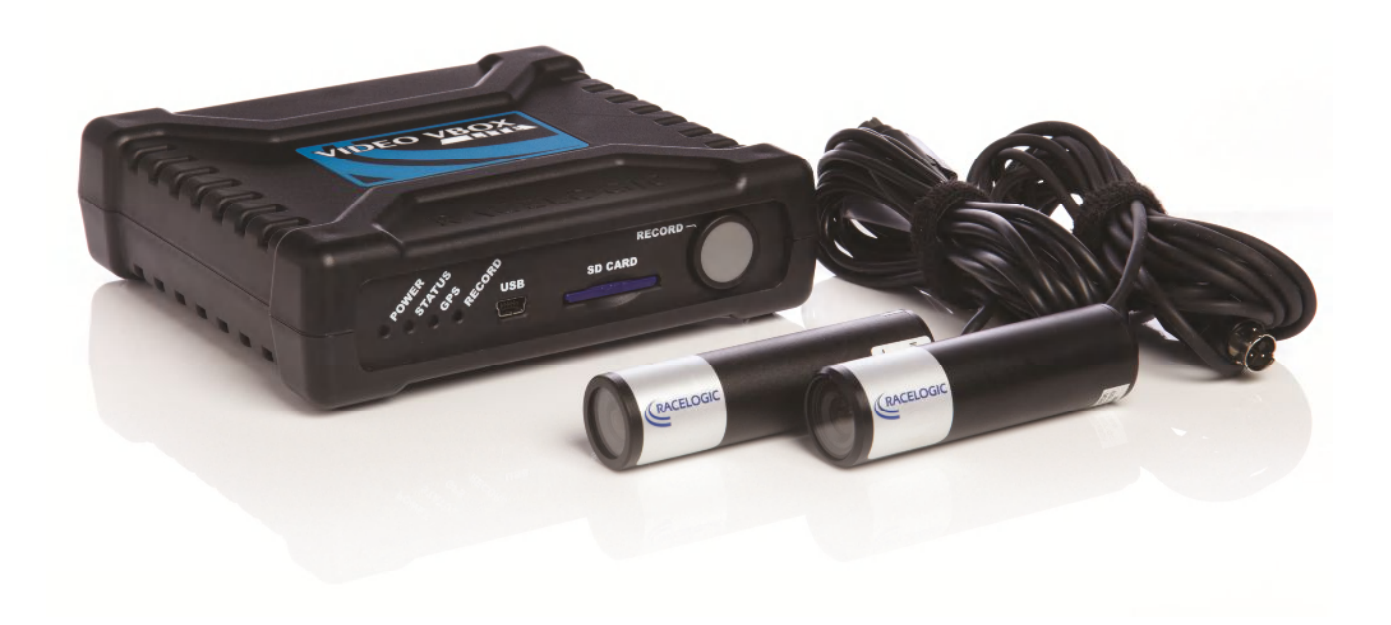

## **VIDEO VBOX LITE** *ハードウェア* **&** *ソフトウェア マニュアル*

## *VBOX JAPAN 株式会社*

222-0035 *神奈川県横浜市港北区鳥山町* 237 *カーサー鳥山* 202 TEL: 045-475-3704 FAX: 045-475-3704 E-mail: support@vboxjapan.co.jp Web: http://www.vboxjapan.co.jp

**Issue 2 30 June 2010** 

![](_page_1_Picture_1.jpeg)

# *はじめに*

*Video VBOX Lite は GPS データロガーと高画質のビデオレコーダーを組み合わせたシステムです。* 

*Video VBOX Lite は 2 つカメラ入力を備えており、そこから取り込まれた映像データと GPS によって測定された データを組み合わせ、1 つのビデオデータとし SD カードもしくは USB スティックへ DVD 画質(MPEG4)で保存す ることができます。* 

*GPS エンジンは標準で衛星、時間、緯度、経度、速度、方位、高度、垂直速度、AVI 同期時間などのパラメータと、 ビデオファイルを一緒に記録します。また、車両 CAN-Bus からの CAN 入力も行なえるよう設計されています。* 

*収録されたデータはすべて SD カードに記録されており、後ほど付属の Circuit Tools ソフトウェアを利用して記録した 映像を表示したり、測定値を分析したりできます。走行速度、最大加速度、Google Earth を使用して走行軌跡の表示 など多数のパラメータを調べることができます。* 

*Video VBOX Lite のログレートは 10 サンプル/秒で、サーキットを走行や、スキー、マウンテンバイクのような移動体 のデータ測定に適しています。* 

*データは 4Gb の SD カードに最高画質で映像をログした場合、約 120 分の映像を記録できます。* 

*注)被写体の動き、色、複雑さによって作成されるビデオファイルのサイズは変わります。* 

*本書では、Video VBOX Lite を初めてお使いになる方がすぐに操作を開始できるようにハードウェアとソフトウェアの 主要機能について説明します。* 

*本ガイドでは Video VBOX Lite と Video VBOX セットアップソフトウェアの使い方を説明します。特にソフトウェア のレイアウト(グラフィカルオーバーレイ)の構成方法を中心に説明します。グラフィカルオーバーレイエレメントは Video VBOX Lite でログされたチャンネルをビデオ画面上に自由にセットアップできます。記録されたビデオと VBOX データファィル(.vbo)は同期化されているので、Circuit Tools ソフトウェアでデータとビデオの統合解析が可能です。* 

*本ガイドでは次の用語を使用します。* 

## *エレメント*

*スピードメーター、サーキットコースマップ、テキストラベルやイメージなど のグラフィックです。Video VBOX が映像にオーバーレイするシーンをエレメ ントで作成します。* 

*注)エレメントはソフトウェアから拡張子「.ELN」付きファイルでエクスポー トします。* 

![](_page_1_Picture_16.jpeg)

![](_page_2_Picture_1.jpeg)

*シーン* 

*シーンとは、Video VBOX セットアップソフトウェアを使って作成したグラ フィカルオーバーレイファイルです。シーンはエレメントで構成されます。 Video VBOX でビデオファイルを作成したとき、映像内容はシーンファイル を基に記録されます。* 

![](_page_2_Picture_4.jpeg)

*注)シーンはソフトウェアから拡張子「.SCN」付きファイルでエクスポートされます。* 

# *本製品はデフォルトシーンで出荷されています。 他のシーンを入手するためには以下の URL よりユーザー登録を行い、 パスワードの発行を受けてください。* **www.videovbox.co.uk/register**

![](_page_3_Picture_1.jpeg)

# 目次

![](_page_3_Picture_19.jpeg)

![](_page_4_Picture_1.jpeg)

![](_page_4_Picture_15.jpeg)

![](_page_5_Picture_1.jpeg)

![](_page_5_Picture_21.jpeg)

![](_page_6_Picture_1.jpeg)

# *クイックスタートガイド*

*Video VBOX は初期シーンが登録されているので、すぐに使用できます* 

*1. Video VBOX GPS アンテナを車両ルーフの適当な位置に取り付けま す。理想的な位置はルーフの中心です。ただしラジオアンテナのよ うな GPS 信号を遮断する障害物から離れた位置を選んでください。*

![](_page_6_Picture_5.jpeg)

![](_page_6_Picture_6.jpeg)

*注: もしアンテナの下が金属ではない場合、アンテナの下にアルミ ニウム箔などの金属板を敷いてエラーの原因となる地面より反射さ れた信号をシールドします。* 

*2. アンテナプラグを Video VBOX 本体に取り付けます。* 

![](_page_6_Picture_9.jpeg)

![](_page_6_Picture_10.jpeg)

*3. 本体の'PWR'コネクタに電源ケーブルを接続します。電源 ケーブルのシガーライターアダプターを車両に接続します。* 

*注: Video VBOX Lite は起動までにおよそ 35 秒掛かります。* 

*4. 前方カメラマウントを利用してカメラをフロントウィンドウに取り付 けます。 (カメラには HI RES とマークされています。) もう一台 のカメラをピクチャーインピクチャーとして記録した場所へ取り付け ます。例えば、ドライバーの方向に向け運転技術を記録します。(カ メラには LOW RES とマークされています。)* 

![](_page_6_Picture_14.jpeg)

*カメラを正しく水平に取り付けるためには、カメラ上部に書かれているラインを利用します。オプションのカメラプレビュ ーモニターを利用すると、より簡単にカメラの取り付けができます。また、USB 通信を利用して、PC でカメラの映像を確 認することもできます。(詳細はマニュアルをご確認ください。)*

![](_page_7_Picture_1.jpeg)

*注)HI-RES とマークされたカメラが 'CAM1'のソケットへ、 LOW RES カメラは 'CAM2' ソケットに接続されていること を確認してください。* 

- *5. 標準で付属されているモノラルマイクロフォンは 'MIC'ソケットへ差し込んでください。ステレオマイクロフ ォンも同じソケットを利用します。*
- *6. SD カードを本体へ差し込むとブザー音が鳴り、'STATUS' LED が 光り出します。*
- *7. 車を空が広く見える場所へ移動させます。衛星を適切にロックオ ンするまでに 2 分ほど時間がかかります。衛星がロックオンされ ると'GPS' LED が緑色に点灯します。*

![](_page_7_Picture_6.jpeg)

*注)もし、しばらく待っても衛星をロックオンしない場合は RECORD ボタンを 10 秒間長押ししてください。 (10 秒立つとブザーが鳴ります。)これにより、古い衛星軌道情報をリセットし、新しい軌道情報を読み込み ます。 Video VBOX を長いこと使用していない場合や以前とは遠く離れた場所で使用する場にはこの操作が 必要になります。* 

- *8. デフォルトのデータ記録モードは"車両が動き出したら記録開始"となっています。車両速度が 2.5km/h にな ると記録を開始します。また、速度が 2.5km/h 以下になり 5 秒立つと記録は自動的に停止します。*
- *9. 車両が動き出す前に'RECORD' ボタンを押すとすぐに記録を開始することもできます。記録停止は再度 'RECORD' ボタンを押してください。データ記録モードを"車両が動き出したら記録開始"に戻すには. 本体の 電源を入れなおすか、SD カードを入れなおしてください。*

#### *重 要*

*SD カードの抜き差し 'RECORD' LED が点灯中に SD カードを抜かないでください。記録していたデータが失われます。* 

*USB ケーブルは Video VBOX Lite に付属していたものを使用して下さい。 他の USB ケーブル(市販品など)を使用するとコンピューターがフリーズすることがあります。* 

#### *携帯電話を利用したソフトウェアの使用制限*

 *Video VBOX をコンピューターに接続する前に、携帯電話を利用したソフトウェアを必ず閉じてください。 (例えば、モバイルインターネット通信など)* 

![](_page_8_Picture_1.jpeg)

# *Video VBOX LITE 概要*

## *Video VBOX LITE 入力と出力*

![](_page_8_Figure_4.jpeg)

## *Video VBOX Lite で行えること*

- · *2 つのカメラ入力を同時に記録できます。ピクチャーインピクチャーを設定でき、オーディオ入力もできます。*
- · *速度、距離など GPS パラメータの測定*
- · *走行ラインの解析*
- · *走行技術の比較*
- · *制動中またはコーナリング中にタイヤが最大限にグリップしているかどうかの確認*
- · *走行軌跡を Google Earth へ表示*
- · *加速度、最高速度、0-400 などの測定*

## *Video VBOX でのカスタマイズできること*

· *ロゴマーク、ゲージ、バーグラフ、サーキットコースマップ、ラップタイム、距離、テキストなどグラフィカ ルオーバーレイを自由に構成することができます。* 

## *その他の特長*

- · *SD カードへの記録*
- · *セットアップ用の USB2.0 インタフェース*
- · *MPEG4 形式での保存 1 時間当たり約 2GB の DVD 画質、PAL/NTSC フォーマット*
- · *およそ 10 個の GPS チャンネルのログと表示*
- · *1個(標準モデル)の CAN チャンネルのログと表示*
- · *ラップタイムの表示*
- · *DriftBox パラメータの表示*
- · *LED による動作ステータスの表示*
- · *予備バッテリーにより、突然電源が切れても 15 秒間保持して、ファイルを保存する*
- · *頑丈で軽量なプラスチック筐体*

![](_page_9_Picture_1.jpeg)

## *ストレージメディアと AV カメラ*

*Video VBOX は測定されたデータを SD カードに保存します。Racelogic 社が供給している SD カードは Video VBOX 用に最適化されており、使用前にフォーマットする必要はありません。* 

*カードエラーのため SD カードのフォーマットが必要な場合は、Windows からフォーマットできます。Video VBOX Lite は次のフォーマットタイプに対応しています。* 

· *FAT32* 

*Racelogic 社では次の SD カード製品を推奨しています。* 

#### *SanDisk Kingston*

## *ソフトウェアのインストール*

*Video VBOX セットアップソフトウェアをコンピューターのハードドライブにインストールしてください。インストー ル用 CD から実行することはできません。* 

- *注)Video VBOX セットアップソフトウェアの動作には、Microsoft.NET Framework3.5、Service Pack 1 以降が必 要です。インストール用 CD には必要な.NET インストール・パッケージが含まれています。*
- *注)Video VBOX で記録した AVI ファイルを再生するには、XVid Codec パックをインストールする必要があります。 インストール用 CD には必要なインストール・パッケージが含まれています。*

*本ソフトウェアをインストールするには、インストール用 CD をコンピューターの CD ドライブに挿入します。デフォル トの言語は英語です。[OK] を押して次に進み、画面上の指示に従ってインストールを行います。* 

*Video VBOX セットアップソフトウェアにはライセンス制限はありません。必要ならば複数のコンピューターにインス トールできます。* 

## *Video VBOX のユーザー登録*

*Racelogic 社では、ユーザーに最新のソフトウェアリリースやファームウエア更新などのお知らせと、技術サポートを 提供できるように、ユーザー登録をお願いしています。* 

*以下、アドレスからユーザー登録をお願い致します。* 

## *www.videovbox.co.uk/register*

![](_page_10_Picture_1.jpeg)

# *Video VBOX の操作を始める前に*

## *Video VBOX Lite の準備*

*Video VBOX にはシガーライター電源ケーブルが付属しています。電源入力の先はシガーライターです。このケーブル のもう一方の端は 2 ピンコネクタで、Video VBOX の 2 ピン PWR ソケットに差し込みます。付属の GPS アンテナは、 Video VBOX 本体の GPS SMA コネクタ(ゴールド)に差し込みます。GPS アンテナの配置については、トラブルシュ ーティングガイドの「GPS アンテナの配置」の項を参照してください。* 

*GPS アンテナは Video VBOX に電源を入れる前に接続してください。Video VBOX は電源が投入されると GPS アンテ ナを検出し、最適な性能になるようにそのゲインを自動調整しているためです。* 

## *LED インジケータ*

*Video VBOX のフロントパネルには LED インジケータが配置されています。その機能は次のとおりです。* 

#### *PWR*

· *緑色で点灯している場合は電源が入力されています。* 

#### *STATUS*

· *緑色で点灯している場合はカメラ、SD カードが挿入され、記録を開始する準備ができている合図です。* 

#### *GPS*

- · *緑色で点滅している場合は、コールドスタートを実行中です。*
- · *何も点灯していない場合は、衛星が全くロックオンされていません。*
- · *緑色で点灯している場合は、適切な衛星数をロックオンして GPS 測定が可能な状態です。*

#### *REC*

- · *何も点灯していない場合は、記録開始を待っている状態です。*
- · *緑色で点灯している場合は、Video VBOX がデータを SD カードに書き込み中です。*

*重要)REC LED が点灯もしくは点滅中は SD カードを抜かないでください。データが破損します。*

![](_page_11_Picture_1.jpeg)

## *OLED ディスプレイでのデータ表示*

*より詳しい解説は Video VBOX セットアップソフトウェア設定方法の ページをご確認ください。* 

*オプションの OLED ディスプレイは Video VBOX と互換性があり、速度・最大速度・ラ ップタイム・前後加速度・横加速度の表示が可能です。* 

![](_page_11_Picture_5.jpeg)

*OLED ディスプレイを利用する場合は、 "Serial Application"のメニューの中で'OLED Display' が選択されていること をご確認ください。* 

*OLED ディスプレイを Video VBOX に接続した際に、Video VBOX にスタート/フィニッシュ&スプリットラインの情 報が記録されていると OLED ディスプレイはその情報を自動的に読み込みます。 その場合、ディスプレイはスタート/ フィニッシュ&スプリットライン情報の読み込みに成功した事を知らせるメッセージを始めに表示します。* 

*また、OLED ディスプレイは前回の設定を自動的に読み込みます。例えば、前回の使用の際にスタート/フィニッシュ& スプリットラインの情報を登録してラップタイムを表示していた場合、次に使用する際にも同じラップタイムの表示が されます。* 

*OLED ディスプレイのメニュー内にある 'Use OLED Display Splits Info'から スタート/フィニッシュ&スプリットライ ンの設定ができます。* 

*スタート/フィニッシュラインの設定は、走行中に ボタンを押すことで設定できます。次に、スプリットラインの設 定を行うことができます。* 

*注) OLED ディスプレイを利用する場合は、AUX コネクタがしっかりと Video VBOX に接続されているか確認をして ください。* 

*OLED ディスプレイ(RLVBDSP04) の上側のソケットはシ リアル通信専用です。そのため、ラップタイムの表示もし くはログコントロールしか行えません。* 

*下側のソケットは CAN 通信を行うためのソケットです。 こちらへケーブルを接続することで、速度等の表示が行え ます。* 

*また、下側へケーブルを接続した場合、上側のコネクタからその CAN 通信にアクセスすることができます。 (RLVBDSP05 モデルの OLED ディスプレイには本機能はありません。)* 

![](_page_11_Picture_15.jpeg)

![](_page_12_Picture_1.jpeg)

# *Video VBOX のデータの記録*

*Video VBOX は 10 種類の標準チャンネルと MPEG4 ビデオを同期して記録します。* 

## *標準チャンネル*

*次のチャンネルは常に VBO ファイルに記録されるチャンネルです。* 

- · *衛星*
- · *UTC 時間*
- · *緯度*
- · *経度*
- · *速度*
- · *方位*
- · *高度*
- · *垂直速度*
- · *AVI ファイルインデックス*
- · *AVI 同期時間*

*次のチャンネルは追加で選択できます。* 

- · *横加速度*
- · *前後加速度*
- · *距離*
- · *相対高度*
- · *旋回半径*
- · *センターラインドリフト*
- · *車両が静止してからの経過時間*
- · *電源投入以後の経過時間*

*ビデオオーバーレイに標準チャンネルを表示する方法については、「エレメント」の項を参照してください。* 

## *CAN チャンネル*

*Video VBOX Lite のすべてのモデルで、少なくとも 1 つの車両 CAN データを記録することができます。CAN データの 記録には Racelogic 社が独自に解析をした CAN データベースファイルを利用することができ、容易に CAN データを取 り込むことができます。取り込んだ CAN データはグラフィカルオーバーレイで利用することもできます。* 

- · *CAN チャンネル x 1 (すべての Video VBOX LITE モデル, RLVBVD10LT, RLVBVD10LT1,*
- *and RLVBVD10LT2)*  · *CAN チャンネル x 2 (CAN1 チャンネル追加オプション RLVDLCH1)*
- · *CAN チャンネル x 4 (CAN3 チャンネル追加オプション RLVDLCH3)* 
	-

*CAN データの記録とグラフィカルオーバーレイの設定方法は、「CAN データを記録する」の項を参照してください。* 

![](_page_13_Picture_1.jpeg)

## *ラップタイミングパラメータ*

*19 種類のラップタイムパラメータをテキストエレメントとして利用できます。これにより様々なタイミングパラメータ を視覚的に分かりやすくビデオに記録できます。* 

*ラップタイミングパラメータをグラフィカルオーバーレイに表示する方法については、「ラップタイミングパラメータ を表示する」の項を参照してください。* 

## *DriftBox パラメータ*

*Racelogic 社の DriftBox または VBOX Mini を所有している場合は、CAB090 シリアルケーブルを使って Video VBOX Lite に接続し、ドリフト角とスコアパラメータをグラフィカルオーバーレイに利用することができます。* 

*ドリフト角またはスコアをグラフィカルオーバーレイに表示する方法については、「DriftBox パラメータを表示する」 の項を参照してください。* 

## *MPEG4 ビデオ*

*Video VBOX Lite はビデオデータを MPEG4 形式の AVI ファイルとして記録します。* 

*注)Video VBOX Lite をコンピューターに接続しているときは、ビデオを記録できません。USB ケーブルでコンピュー ターに接続したまま [Rec] ボタンを押すと警告音が鳴ります。* 

## *インターレースビデオ*

*ビデオの記録と表示には、インターレーススキャンとプログレッシブスキャンの 2 つの方式を利用することができます。 現在のところ、インターレーススキャンを利用できるのは Racelogic 社の提供するブレットカメラのみです。* 

*• インターレーススキャン* 

*この方式は 2 つのフィールドを使って 1 つのフレームを作成します。1 つのフィールドにイメージの偶数の走査線が格納 され、もう 1 つのフィールドに奇数の走査線が格納されます。例えば、PAL 規格のテレビは毎秒 50 個のフィールドを走 査します (奇数の走査線 25 個と偶数の走査線 25 個)。25 個のフィールドの 2 セットが一体となり、1/25 秒ごとに 1 つ のフルフレームが作成され、25 フレーム/秒のディスプレイが描画されます。* 

#### *• プログレッシブスキャン*

*この方式は、各フレームのすべての走査線を順に描画して映像を表示します。ディスプレイ解像度は本質的に累進的な ので、大部分のブラウン管 (CRT) コンピュータモニタ、すべての LCD コンピュータモニタ、大部分の HDTV でこの方 式が利用されています。(SDTV などその他の CRT タイプのディスプレイは普通、インターレースビデオだけを表示し ます)。* 

*Video VBOX Lite はインターレース MPEG4 AVI フォーマットのビデオファイルを作成します。* 

*インターレースビデオは同じインターレースフォーマットでキャプチャ、セーブおよび表示するように設計されていま す。インターレースビデオの各フレームは異なった瞬間にキャプチャされた 2 つのフィールドで構成されるので、イン ターレースビデオフレームは、個々のフィールドがキャプチャされたとき、被写体が速く動き別の場所に移動した場合 には、モーションアーチファクトが現れます。このアーチファクトは、インターレースビデオがキャプチャ時より遅い 速度で表示されたとき、またはスチールフレームが表示されたときにより多く現れます。* 

*最新のコンピュータビデオディスプレイはプログレッシブスキャン方式を採用しているので、インターレースビデオは、 フレーム内に高速移動する被写体があるとコンピュータシステムに表示されたときにアーチファクトが現れます。映像 の編集にはコンピュータがよく使われますが、コンピュータの映像表示システムとテレビ信号フォーマットが一致して いないと、映像コンテンツを正しく表示できません。* 

*注) Video VBOX Lite で記録した映像をインターレースソースに対応したテレビで再生した場合、インターレーシング は現れず、高画質です。録画ビデオを CRT または LCD モニタで再生するには、ソフトウェアフィルタを適用して インターレーシングを取り除く必要があります。そうしないと、ビデオ内の被写体に複数の線が入ったり、ギザギ ザして見えたりします。* 

![](_page_14_Picture_1.jpeg)

*映像をプログレッシブスキャンモニタ (つまりコンピュータディスプレイ) で再生する場合は、メインのビデオカメラ を車の前方に向けて取り付けると、フレーム間の差が減り、コンピュータで再生したときにインターレーシング効果が 減ります。ビデオビットレートは録画内容によって大きく変わるので、ビデオビットレートも適切に調整してモーショ ンブラーなしで細部を記録します。* 

*Windows Media Player は他のメディアプレーヤーほどきれいに映像を描画しません。Racelogic 社では描画ビデオの 画質がより高品質な VLC プレーヤー (http://www.videolan.org/vlc/) のダウンロードをお勧めします。VLC プレーヤ ーにはデインターレーシングフィルタを有効にする機能もあります ([Video] → [De-Interlace] → [Blend])。* 

*インターレーシングに関する詳細な説明は、www.100fps.com も参考にしてください。* 

## *ロギングモード*

*Video VBOX Lite は次の 2 つのログモードがあります。* 

## *走行中のみログ*

*これが Video VBOX Lite の初期モードです。Video VBOX は、2.5 km/h 以上の速度を検出した場合のみデー タの記録を開始します。2.5km/h 未満の速度に低下したとき、もしくは[RECORD] ボタンが押されたときに 記録を停止します。* 

*注)Video VBOX が記録を開始/停止する速度は自由に設定を することができます。Video VBOX Set-up ソフトウェアのド ロップダウンメニュー内にある"Log Setting"より設定変更を 行います。 また、この Log Setting では、速度が指定した 値より低くなった後に、一定時間待ちファイルを閉じる時間設 定を行うことができます。* 

![](_page_14_Picture_146.jpeg)

#### *連続ログ*

*連続ログを有効にするには、本体フロントパネルの [RECORD] ボタンを押します。ボタンを押すと、緑色の ログ LED が点灯し、Video VBOX は再び [RECORD] ボタンを押すまでデータを記録します。設定を「走行中 のみログ」に戻すには、SD カードを一旦取り出し、再度差し込む必要があります。* 

*注)Video VBOX がデータを書き込んでいる最中にカードを取り出すと、データファイルが破損する可能 性があり、映像データが消えたりビデオファイルが破損したりします。初期設定の [走行中のみログ]がロ グモードとして選択されているときは、車両が停止した後、ログ終了までしばらくお待ちください。ログ が終了するとビープ音が鳴り、緑色の RECORD LED が消えます。[連続ログ] が選択されている場合は、 本体フロントパネルの RECORD ボタン を押します。これで現在のファイルは閉じられ、データ破損を防 止できます。もし、ファイルが閉じられる前に Video VBOX の電源ケーブルを外してしまっても、予備 バッテリーが 15 秒間本体の電源を維持して、ファイルを適切に閉じます。* 

## *データ計測中の電源低下*

*Video VBOX LITE がデータを記録中に 供給電圧が低下してしまった場合は、ビープ音 によって警告されます。また、記録されているビデオ画面の中央に右図のマークが表示 されます。* 

![](_page_14_Picture_16.jpeg)

*もし、電圧が 5 秒以内に復帰した場合は、ビープ音が停止し、データの記録をそのまま 続けます。それでも電圧が復帰しない場合は、Video VBOX は自動的に記録を停止して、ファイルを閉じます。 その後、電圧が回復した場合は設定したログ条件によって、新しい記録を再開します。* 

![](_page_15_Picture_1.jpeg)

## *ログレート*

*Video VBOX Lite は 10Hz (10 サンプル/秒) の固定レートでデータを記録します。* 

## *ファイル管理*

*Video VBOX Lite は FAT32 でフォーマットされた SD カードまたは USB ドライブ (RLVBCAB073M が必要) のどちら かにデータを記録します。同時に両方に記録することはできません。あるメディアから別のメディアに記録を切り替え る場合は、記録先のメディアを新たに接続し、使用しないメディアを取り外します。Video VBOX Lite は接続されたメ ディアを自動的に検出し、記録が開始されたときに新たに接続されたメディアに記録します。* 

*Video VBOX による記録が開始されたときは、SD カードまたは USB デバイスの「media」フォルダに新しいビデオ ファイル(AVI)とデータファイル(VBO)が作成されます。記録が停止されると、現在のファイルは閉じられます。 ファイル名フォーマットは VBOX####.VBO で、####には自動的に番号が入力されます。* 

*注)ビデオファイルのサイズが2GB に達すると、ファイルは閉じられ、新しいファイルが作成されます。 これは 32 ビットファイルのインデックスの限度によるもので、約 4GB を超えるファイルが作成されないようされ ています。2GB はサーキットレースなどのアプリケーションにおいて、ちょうど良いサイズです。* 

## *ログされたファイル名*

*記録された VBOX####.AVI と VBOX####.VBO ファイルの名前をより分かりやすい名前に変更することが可能で す。例えば、 PORSCHE####.AVI と PORSCHE####.VBO のように。 ファイル名の変更は Circuit Tools のスタートメニュー内にある "File transfer wizard"より行うことができます。* 

## *ログされたファイルのフォーマット*

*Video VBOX ファイルは Racelogic 社のスペースで区切られたテキストフォーマットで保存されます。このフォーマッ トは Circuit Tools や VBOXTools, Performance Tools に対応しています。また、このフォーマットはワードソフトや 表計算ソフトのような外部のソフトウェアへもの簡単にインポートできます。各ファイルはメインデータの前に、チャ ンネル内容とシリアル番号、ファームウエアのバージョン情報など Video VBOX に関する情報を説明するヘッダーが含 まれます。* 

*[column names] セクションにはデータセクションの各カラムのデータが記入されます。* 

*以下は、Video VBOX の .VBO ファイルの例です。* 

*注)ファイルの作成された時間と日付は UTC 時間で、ローカル時間ではありません。 (日本時間は UTC 時間に 9 時間を足した時刻です。)* 

**File created on 14/09/109 @ 16:24:38** 

**[header] satellites time latitude longitude velocity kmh heading height vertical velocity m/s avifileindex avisynctime** 

**[channel units]** 

**[comments] Video VBox (c) Racelogic Ltd Video VBox Version : 002.002.00000 General Release Lite Serial number : 011358** 

**[laptiming]** 

**Start 59.39148 3119.19091 59.40020 3119.19443 ¬ Split 59.22593 3119.15592 59.24026 3119.15712 ¬ Split 59.00605 3119.22063 59.00951 3119.21784 ¬ Split 59.06469 3119.32464 59.06773 3119.32034 ¬ Split 58.99396 3119.35256 58.99286 3119.34767 ¬ Split 59.32845 3119.34939 59.31972 3119.35026 ¬ Split 59.47089 3119.27912 59.46281 3119.28130 ¬** 

**[avi] VBOX** 

**[column names] sats time lat long velocity heading height vert-vel avifileindex avitime** 

[data]

**007 162447.50 003119.36375 000059.50834 019.347 262.88 +00147.19 +000.33 0001 -00000001 007 162447.60 003119.36364 000059.50882 019.737 259.23 +00147.18 +000.32 0001 -00000001 007 162447.70 003119.36350 000059.50932 019.913 255.23 +00147.20 +000.31 0001 000000080** 

![](_page_17_Picture_1.jpeg)

# *CAN チャンネルを記録する*

*Video VBOX で車両 CAN データを記録するには、まず Video VBOX セットアップソフトウェアを利用して CAN パラ メータの項目を設定する必要があります。この設定は、CAN データベースファイル(.dbc)をソフトウェアにロードし て必要なチャンネルを選択する、または CAN チャンネルの設定項目を手入力で設定します。この設定を行わないと、 エレメントを作成する際に、[CAN] パラメータのドロップダウンリスト内に CAN チャンネルが表示されません。* 

*注)Video VBOX Lite では、すべてのモデルで少なくとも 1ch の CAN を記録する機能が備わっています。[シーンプ ロパティ] の [Video VBOX Type] にある [VCI (Vehicle CAN Interface の略)] チェックボックスにチェックを入 れる必要はありません。[Lite] のみチェックを入れてください。* 

## *[シーンプロパティ] から CAN データベースファイルをロードする*

*Video VBOX で利用できる CAN データベースのフォーマットは次のいずれかです。* 

- · *.DBC CAN データベースファイル*
- · *.REF Racelogic 暗号ファイル*
- · *.VCI Racelogic VCI ファイル*
- *1. データベースファイルは、[シーンプロパティ] の [CAN] を開き、 [ロード] ボタンをクリックしてロードします。 CAN データベースファイルから CAN チャンネルを選択するか、 もしくは手入力で設定するまで、ボタンは [空白] と表示され、 CAN チャンネルはシーンで利用することはできません。*

 $\blacktriangledown$  Inputs Load Clear Empty

Would you like to load Racelogic vehicle CAN database, load Racelogic module database, load

**Load Racelogic**<br>module databas

*注)右の例は Video VBOX Lite の CAN 設定項目です。* 

*2. 次にファイルは Racelogic 提供の車両 CAN データ ベース、Racelogic モジュール用データベースファ イル、独自の CAN データベースファイルのロード、 またはキャンセルの中から選択して、設定をします。* 

#### *2a. Racelogic 車両 CAN データベース*

*Racelogic 車両 CAN データベースのロードを選択すると、ブラ ウザウィンドウが開き、.REF ファイルを選択できます。Video VBOX セットアップソフトウェアをインストールすると車両 CAN データセットまたは RPM 専用 CAN データセットのロード が選択できます。* 

*Racelogic の提供する車両 CAN データセットは暗号化されたデ ータベースで、多数の車両の CAN 情報が登録されています。 RPM 専用データセットには車両 CAN データセットの中の RPM パラメータのみが登録されています。* 

![](_page_17_Picture_17.jpeg)

Load database fil

Cancel

*データベースファイルを選択すると、パラメータ選択ウィンド*

*ウが開きます(ステップ 3 へ進む)。このウィンドウには選択した Racelogic 車両 CAN データベースファイル に保存されたすべてのパラメータの一覧を確認することができます。* 

Wideo VBOX Set-up

Load Racelog<br>vehicle CAN

- *注)Racelogic 車両 CAN データベースファイルは Racelogic 社が暗号化した .REF フォーマットのファイルで す。パラメータ設定項目は閲覧したり編集することはできません。*
- *注)Racelogic 車両 CAN データベースファイルは常にアップデートを繰り返しています。最新の CAN データ ベースファイルは Racelogic 社 WEB サイトよりダウンロードすることができます。*

![](_page_18_Picture_1.jpeg)

*2b. Racelogic モジュール CAN データベース*

*Racelogic モジュールデータベースのロードを選択すると、新 しくファイル選択ウィンドウが開き、Racelogic モジュールの CAN データベースファイルを選択できます。データベースを 選択すると、パラメータ選択ウィンドウが開きます(下記ステ ップ 3 へ)。このウィンドウではすべての Racelogic モジュー ルの CAN データベースファイルを選択することができます。* 

*2c. データベースファイルをロードする*

*"データベースファイルをロードする"を選択すると、新しくフ ァイル選択ウィンドウが開きます。Video VBOX にユーザー 独自のシステムが CAN 接続されている場合、その CAN デー タベースファイル(.dbc)をロードすることができます。* 

![](_page_18_Picture_6.jpeg)

*.dbc ファイルが保存されているディレクトリに進み、ファイルを選択して [OK] をクリックします。* 

*3.CAN データベースファイルを選択した後、Video VBOX で使用 する CAN のパラメータを選択します。パラメータ名をクリック すると、ウィンドウの右に CAN データの情報が表示されます。* 

*必要な CAN パラメータのチェックボックスをチェックすると、 そのパラメータは空白のチャンネルに割り当てられます。 チェックボックスにチェックを入れたら、[適用] をクリックし ます。* 

![](_page_18_Picture_10.jpeg)

- *4. 選択されたチャンネルは、CAN チャンネルボタンに割り当てられ、 チャンネル名が表示されます。*
- *5. これで設定した CAN チャンネルを Video VBOX のシーンで利用 できるようになります。*

![](_page_18_Picture_13.jpeg)

*6. CAN チャンネルを変更するには、チャンネルボタンをク リックし、チャンネル設定ボックスを表示させます。* 

*パラメータをダブルクリックすることで、現在ロードさ れているデータベースファイルから別の CAN パラメータ を選択することができます。また、パラメータをシング ルクリックして [適用] を選択しても同様に別の CAN パ ラメータを選択できます。 [アドバンスドオプション] (高度なオプション) のドロッ プダウンをクリックするとパラメータフィールドを編集 できます。* 

![](_page_18_Picture_16.jpeg)

![](_page_19_Picture_1.jpeg)

## *[エレメントプロパティ] から CAN データベースファイルをロードする*

*1. CAN データベースファイルは、[エレメントプロパティ] の [バッ クグラウンド]→[パラメータ] のドロップダウンメニューにある [CAN & モジュール] からもロードすることができます。* 

![](_page_19_Picture_167.jpeg)

![](_page_19_Picture_5.jpeg)

*[パラメータ] 選択ウィンドウの一番下に [CAN&モジュール設定を編集する] ボタ ンが表示されます。* 

- *注)CAN チャンネルをすでに [シーンプロパティ] (前項の方法)で選択している場合は、次にあるチャンネル選 択スロットにチャンネルが追加されています。*
- *2. 前項と同様、Racelogic 提供の車両 CAN デ ータベース、Racelogic モジュール用データ ベースファイル、独自の CAN データベース ファイルのロード、またはキャンセルの中 から選択して、設定をします。*

![](_page_19_Picture_9.jpeg)

Video VBOX Set-up

TC8 CH8

TC8\_CH8<br>TC8\_CH6<br>TC8\_CH6<br>TC8\_CH3<br>TC8\_CH2<br>TC8\_CH1<br>TC8\_CH1 \*\*\*\*

Max 140

*3. CAN データベースを選択した後、Video VBOX で使用する CAN のパラメータを選択します。パラメータ名をクリック すると、ウィンドウの右に CAN データの情報が表示されま す。* 

*必要な CAN パラメータのチェックボックスをチェックする と、そのパラメータは空白のチャンネルに割り当てられます。 チェックボックスにチェックを入れたら、[適用] をクリック します。* 

Apply Cancel *4. これにより設定した CAN チャンネルを[パラメータ]のチ* **V** Background *ャンネル選択スロットルで利用できるようになります。* 

![](_page_19_Picture_13.jpeg)

EngineSpeed

Name: TC8 CH1

Units: C<br>Identifier: 0x000003E0 Std/Xtd: Standa Std/Xtd: Standard<br>Data Format: Motorola<br>Scale: 1<br>Offset: 0 Maximum: 0 Maximum: 0<br>Minimum: 0<br>Format: 32-bit float<br>StartBit: 32<br>Length: 32<br>DLC: 4

![](_page_20_Picture_1.jpeg)

## *高度な CAN オプション*

## *CAN ボーレート*

*Video VBOX のデフォルト CAN ボーレートは 500 kbit に設定されていま す。ボーレートは 125k、250k、500k、1 Mbit の中から選択できます。* 

## *CAN モード*

*[CAN&モジュール設定] の [モード] では 2 つの CAN モードを選択できま す。* 

![](_page_20_Picture_116.jpeg)

![](_page_20_Picture_117.jpeg)

- · *VCI* 
	- *Video VBOX に車両 CAN 情報を取り込む場合は、「VCI」モードを選択してください。*
- · *Racelogic*

*Video VBOX を Mini/Micro インプットモジュールのような Racelogic のオプションモジュールを接続する場 合は、「Racelogic」モードを選択してください。* 

· *Send Acknowledge* 

*Racelogic モードでは、Video VBOX は CAN ネットワークを通じて受信確認パルスを送信するように自動的に 設定されています。* 

*注)VCI モードで受信確認パルスを送信するように設定すると、Video VBOX が不要なデータを車両 CAN-Bus に流してしまい、車両トラブルの原因となることがあるので注意が必要です。* 

## *CAN パラメータフィールドを手入力で編集する*

*CAN パラメータ情報を修正したい場合、または CAN データベースファイルを持っていないが CAN パラメータ情報が分 かっている場合、各チャンネルの CAN パラメータフィールドを手入力で編集できます。* 

*1. 修正したいチャンネルボタンをクリックします。これでチャンネル設定ボックスが表示されます。[アドバンス ドオプション] の▼をクリックして、CAN パラメータフィールドを手動で編集できるボックスを展開します。* 

![](_page_20_Picture_118.jpeg)

*2. 設定の変更後、[適用] をクリックすれば完了です。* 

![](_page_21_Picture_1.jpeg)

## *CAN パラメータをエレメントに割り当てる*

*CAN パラメータをデータベースファイルもしくは手入力で設定すると、エレメントに割り当てるチャンネルとして利用 できます。 設定した CAN チャンネルは [エレメントプロパティ] ボックスの [CAN] パラメータドロップダウンメニ ューから選択できるようになります。* 

*CAN パラメータをエレメントデータチャンネルとして設定する手順* 

- *1. CAN パラメータを使用するエレメントを選択します。*
- *2. [パラメータ] 選択のドロップダウンで [CAN] を選択し ます。*

![](_page_21_Picture_106.jpeg)

*3. 一段下のパラメータリストには CAN チャンネルに割り当 てられた CAN パラメータが表示されるはずです。* 

*エレメントの作成方法については「エレメント」の項を参照してください。* 

## *車両 CAN バスに接続する*

*Video VBOX に車両 CAN 情報を記録もしくは表示する場合は、Video VBOX を車両 OBDII (オンボード診断) ポート に接続する必要があります。OBDII コネクタの位置は車両によって異なりますが、運転者の手が簡単に届く範囲にあり ます。 ほとんど場合、OBDII コネクタはステアリングコラムの下、ペダルの上あるいは運転者のひざ近くのヒューズ ボックス内にあります。 OBDII コネクタは基本的に剥き出しで取り付けられていますが、カバー付きのコネクタもあ ります。* 

*注)Video VBOX を車両 CAN へ終端オープンケーブルを利用して接続する場合は、自動車整備士等に依頼することを 推奨します。* 

## *Racelogic 社提供の CAN データベース*

*Racelogic 社では、独自に各自動車メーカーの車両 CAN 情報を解析しており、多数のデータファイルの利用が可能にな っています。 CAN データベースファイルのダウンロード及び CAN ケーブルの接続方法の確認は、以下 Web サイト のサポートセクションから実施できます。* 

*http://www.videovbox.co.uk* 

![](_page_22_Picture_1.jpeg)

# *Micro/Mini インプットモジュールを使用するための設定*

*Micro/Mini インプットモジュールは、外部センサーの入力を取り込むことができるオプションモジュールです。 車輪 速度やエンジン回転数、アクセル開度等の測定に利用できます。* 

## *Video VBOX LITE でインプットモジュールを利用するための設定*

![](_page_22_Picture_159.jpeg)

*Video VBOX LITE に 'Mini インプットモジュール' もしくは 'Micro インプットモジュール' を接続する場合, まずシーンプロパティの [Video VBOX タイプ] にて VCI のチェックを外してください。* 

*[CAN&モジュール設定] には'Mini インプットモジュール' と 'Micro インプ ットモジュール' の設定メニューがあります。* 

![](_page_22_Picture_160.jpeg)

![](_page_22_Picture_9.jpeg)

*これらのメニューの中には、インプットモジュールで記録可能 なすべてのチャンネルが表示されています。 初期設定では、 これらのチャンネルはグレーで表示され、すべて選択されてい ない状態です。 この状態では、すべてのデータは記録されず、 またエレメントで表示するためのチャンネルとして利用はでき ません。* 

*もし、チャンネルの設定が完了していれば、[パラメータ] 内のドロップダウンメニュ ーに 'Mini input module' もしくは 'Micro Input Module' が追加され、そのチャンネ ルをエレメントに利用することができます。* 

![](_page_22_Picture_12.jpeg)

▼ Mini input module X Log All Voltage\_1 Voltage\_2 Voltage\_3 Voltage 4 Voltage 6  $\overline{\text{TC1}}$ oltage 7 TC<sub>2</sub> Freq Tag Freq Revs

*インプットモジュールのチャンネルが正しく設定されていれば、 チャンネルボタンは左図のようにハイライトで表示され、エレ メントに利用することができるようになります。 エレメント に利用されているチャンネルは自動的に SD カードへ記録され ます。* 

*各チャンネルをクリックすることで設定ウィンドウが現れ、チャンネルの名 前、単位、スケール、オフセット、最大値、最小値を編集できます。 データを SD カードに記録する場合は右上の[Log] にチェックを入れます。 設定が完了したら、[適応] をクリックします。* 

*右図のサンプルウィンドウでは、[Log] がグレーで表示されています。これ は、データがエレメントで利用されていることを意味しており、データは自*

![](_page_22_Picture_161.jpeg)

![](_page_23_Picture_1.jpeg)

*動的に SD カードへ記録されます。* 

![](_page_23_Figure_3.jpeg)

*もし、データを SD カードに記録したいけれどもエレメントでは利用し ない場合は、必ず[Log] にチェックを入れてください。* 

*注) 'Mini インプットモジュール' もしくは 'Micro インプットモジュー ル' を利用する場合は、[モード] で Racelogic が選択されていることを確 認してください。* 

![](_page_23_Picture_67.jpeg)

## *Video VBOX Lite で Mini インプットモジュールを利用するための設定*

*Mini インプットモジュールを Video VBOX Lite で利用するには、事前に'MIMVideo.rms' ファイルを'Stand Alone セ ットアップソフトウェア' を利用して Mini インプットモジュールに設定する必要があります。 'MIMVideo.rms' 設定ファイルは VBOX WEB サイトのソフトウェアダウンロードセクションからダウンロードできま す。* 

# *ラップタイム パラメータを表示する*

*Video VBOX は多数のラップタイム パラメータをテキストエレメントとして画面上に表示できます。* 

*ラップタイムの表示方法は、「テキストエレメント」の項を参照してください。* 

![](_page_24_Picture_1.jpeg)

## *スタート/フィニッシュラインとスプリットライン(区間ライン)を作成する*

*「スタート/フィニッシュ & スプリット」ファイルを作成するには、サーキット 1 周の走行データが必要です。スター ト/フィニッシュ & スプリットファイルの作成には VBOX Tools ソフトウェアを利用します。* 

## *スタート/フィニッシュラインとスプリットラインの設定方法(VBOXTools ソフトウェア)*

*まず第一に VBOX Tools ソフトウェアを起動し、画面左上にあるメニューバーの [Load All] をクリックします。ファ イルブラウザウィンドウが開くので、.VBO ファイルが保存されているディレクトリに進み、選択します。これにより、 ファイルがソフトウェアにロードされます。[Graph] ウィンドウに速度と時間のグラフが表示され、[Map] ウィンドウ には走行ラインと車両位置が表示されます。* 

*[Graph] ウィンドウ上でクリックをすると、それに対応して[Map] ウィンドウの位置インジケータが移動し、その時の 車両位置が表示されます。スタート/フィニッシュラインを設置するには、まずカーソルを [Graph] ウィンドウ内の希 望のポイントに移動します。次にキーボードのスペースを押すことでスタート/フィニッシュラインを設置できます。ま た、ツールバーの [Set Start/Finish] ボタンからも同じように設定が可能です。* 

![](_page_24_Figure_7.jpeg)

*カーソルを [Graph] ウィンドウ内で移動させると、[Map] ウィンドウ のカーソルもそれに対応して移動するので、カーソルの場所がトラック 上のどの地点と関連しているか分かります。スタート/フィニッシュライ ンを設定すると、[Map] ウィンドウ上に緑色のポイントが現れます。* 

*スタート/フィニッシュラインに加え、本ソフトウェアでは最大 20 個の スプリットラインの設定できます。スプリットラインを設定するには、 希望の位置で [S] キーを押すか、または[Start/Finish & Splits] ドロッ プダウンメニューから [Set Split] を選択します。* 

*スタートラインとフィニッシュラインが同じでない場合は、別にフィニ ッシュラインを設置できます。例えば、峠道などのように周回路ではな いコースでのデータ解析に使用します。* 

*別のフィニッシュラインを設定するには、希望の位置で[Shift] キー+[スペース]を押す か、もしくは [Start/Finish & Splits] メニューから [Set Finish] ボタンを選択します。* 

*注)スタート/フィニッシュラインは、サーキットで最も速度の出る地点に設置すること が重要です。これにより、GPS 位置測定のエラーの影響を低く抑え、最適なラップ タイム精度が得られます。* 

![](_page_24_Figure_13.jpeg)

## *スタート/フィニッシュラインとスプリットのデータのロードと保存*

*[Start/Finish] ドロップダウンメニューの [Save] をクリックすることで、[Map]上のスタート/フィニッシュラインと スプリットラインのデータを保存することができます。スタート/フィニッシュラインとスプリットラインのデータは ".spl" ファイルとして保存されます。* 

*以前に設定したスプリットデータを編集することもできます。[Start/finish] ドロップダウンメニューの [Load] ボタン より".dsf" または".spl" ファイルをロードして編集します。* 

## *スプリットの移動*

*スプリットは、[Graph] ウィンドウで [M] を押し、移動したいスプリットの番号を入力することで移動できます。 また、メニューで [Move split] を選択しても移動できます。* 

![](_page_25_Picture_1.jpeg)

## *スプリット情報をグラフ上に表示する*

*スタート/フィニッシュラインとスプリットラインの表示は、[Show Split Info on Graph Chart] オプションで表示/非表示の選択ができます。 この設定は、3 つのメインウィンドウのいずれかで右クリックして開かれるメニ*

*ュー、もしくはツールバーの [Graph Setup] ボタンから設定できます。* 

*スタート/フィニッシュラインとスプリットラインの非表示を選択しても、ラインはアクティブのままです。 スプリットラインは非表示でも、ソフトウェアはラインの設定を有効にしています。* 

## *ゲート幅*

*スプリットゲートの幅は [Start, Finish & Splits] メニューから設定できます。* 

*もし、下図のようにコースが隣接しているサーキットでスプリットファイルを作 成する場合、状況に応じてゲート幅を狭める必要があります。 そうしないと、同じスプリットラインを何度も通過してしまうことになりかねま せん。 次の例を参考にしてください。* 

![](_page_25_Figure_9.jpeg)

![](_page_25_Figure_10.jpeg)

![](_page_25_Figure_11.jpeg)

*緑色の丸で囲んだエリアは約 20m だけ離れて通過するトラックです。例えば、 このセクションに通常の幅(25m)のスプリットラインを設定すると、一度 通過したスプリットラインを折り返してきた際に反対方向から再度通過してし まいます。* 

*作成するスプリットポイントの幅をいくつに設定したら良いかわからない場合 は、Google EarthTM の距離測定ツールを使い、およその距離を確認すること もできます。* 

![](_page_26_Picture_1.jpeg)

# *サーキットマップの作成*

*サーキットマップはサーキットの内側と外側を走行したデータから作成される.cir ファイルです。Video VBOX ソフト ウェアでトラックマップエレメントを作成する際に必要となります。 Video VBOX ソフトウェアは、既にいくつかの トラックエレメントを登録した状態で提供されています。 また、以下の URL からダウンロードすることも可能です。* 

*http://www.driftbox.com/dlfiles.html* 

- *注) サーキットマップは以下の 2 つの方法で作成できます。*
	- *1. サーキットの内側と外側を走行したデータファイルから作成する。*
	- *2. Google Earth でサーキットの .kml ファイルを作成した後に VBOX Tools にインポートする。*

#### *サーキットの内側と外側を走行したデータファイルから作成する*

- · *車をサーキットのスタート地点の左側まで運転します。*
- · *車両ルーフの左側へアンテナを設置します。*
- · *Video VBOX の電源を入れ、衛星を捕捉します。*
- · *SD カードを挿入して、すぐに記録を開始できる準備をします。*
- · *サーキットの左側に沿って 1 周走行します。*
- · *スタート地点に戻ったら一旦車両を停止します。*
- · *アンテナをルーフ左側から右側へと動かします。このとき、Video VBOX は測定中なので、アンテナが手で隠 れないように注意しながら行います。*
- · *トラックをできるだけ直角に横切り、右側のスタート地点へ移動します。*
- · *サーキットの右側に沿って同様に 1 周します。スタート地点に戻ったら記録を停止します。*
- · *VBOXTools [File]* ® *[Load All] を選択して、SD カードから記録したファイルをロードします。*
- · *[Save] → [Save as type] を選択して、 [Circuit file] (.cir) として保存します。*

## *周回路ではないサーキットマップを作成する【峠道 等】*

- · *車をスタート地点の左側(もしくは右側)まで運転します。*
- · *Video VBOX の電源を入れ、衛星を捕捉します。*
- · *SD カードを挿入して、すぐに記録を開始できる準備をします。*
- · *トラックの左側(もしくは右側)に沿ってルートを走行します。*
- · *フィニッシュラインで停車します。*
- · *トラックをできるだけ直角に横切り、反対側へ移動します。*
- · *トラックの左側(もしくは右側)に沿ってルートを戻ります。*
- · *トラックをできるだけ直角に横切り、スタート位置に戻ります。スタート地点に戻ったら記録を停止します。*
- · *VBOXTools [File]* ® *[Load All] を選択して、SD カードから記録したファイルをロードします。*
- · *[Save] → [Save as type] を選択して、 [Circuit file] (.cir) として保存します。*

*サーキットマップを作成する場合は、コース内側と外側の走行データが少なくとも 1 周ずつあることが重要です。ファ イルに複数のデータが含まれている場合、[Edit Data] ボタンを使い必要な場所のみを切り取ります 。* 

## *Google EarthTMでサーキットマップを作成する*

*Google Earth のパス作成機能を利用して、トラックの内側と外側のパスを作図します。* Google Earth のパス作成機能を利用して、トラックの内側と外側のパスを作図します。 | cmp<br>Google Earth でのパス作成方法については、Google Earth のヘルプを参照してください。 | Fook *作成したパスを .kml ファイルとして保存します。この.kml ファイルを VBOXTools [Tools]* ® *[Import Data] からインポートします。* 

*.kml ファイルをインポートした後、.cir ファイルとして保存することで、サーキットマッ プとして利用できます。* 

![](_page_26_Picture_35.jpeg)

![](_page_27_Picture_1.jpeg)

# *DriftBOX のパラメータを表示する*

*Video VBOX Lite はドリフト角やスコアデータを測定できません。Racelogic DriftBOX を利用すると、ドリフト角と スコアデータを Video VBOX に記録できます。* 

*エレメントデータとしてドリフト角もしくはスコアを利用する手順;* 

- *1. [シーンプロパティ] の [Serial Application] で DriftBOX を選択 します。*
- *2. DriftBOX のデータを表示する予定のエレメントを選択します。*
- *3. [パラメータ] 選択ドロップダウンで [DriftBox] を選択します。*
- *4. パラメータリストには"ドリフトアングル"と"スコア"が追加され ます。*
- *5. シリアルケーブルを利用して、Video VBOX と DriftBOX を接続 します。*

*エレメントの作成方法については「エレメント」の項を参照してください。* 

# *GPS エンジンのコールドスタート(衛星軌道の再ロード)を行う*

*GPS コールドスタートは、GPS エンジンにダウンロードされた衛星軌道情報(アルマナック 暦) をリセットする機能で す。コールドスタートは、衛星の補足にトラブルが発生している場合に行う必要があります。特に、Video VBOX を初 めて使用する場合、数カ月間使用していなかった場合、直前に使用した場所が現在の位置から遠く 離れている場合など に必要です。* 

*GPS コールドスタートを実行したら、Video VBOX のアンテナを空が広く見える位置に設置し、GPS LED が緑色に点 灯するまで電源を入れたままで待ちます。この操作では、衛星を補足するまでに 10 分程必要です。* 

*Video VBOX がアルマック歴をダウンロードした後は、橋の下などを通過して衛星を見失った後の再補足がかなり早く なります。電源投入後の衛星捕捉も早くなります。* 

*Video VBOX Lite で GPS コールドスタートを行うには、次の手順で行ってください。* 

- · *Video VBOX Lite のフロントパネルにある丸いグレーのボタンを 10 秒間以上、押し続けます。*
- · *ボタンを離すと、[GPS] LED が緑色で点滅し、コールドスタート実行中になります。*
- · *コールドスタートが終了すると、[GPS] LED は緑色で点灯に代わり、衛星を正しく補足した状態になります。*

![](_page_27_Picture_126.jpeg)

![](_page_27_Picture_127.jpeg)

![](_page_28_Picture_1.jpeg)

# *Video VBOX セットアップソフトウェアの概要*

*Video VBOX セットアップソフトウェアでは、Video VBOX で記録する映像の画面レイアウト(グラフィカルオーバーレイ) を設定することのできるソフトウェアです。本ソフトウェアでは、すでに登録されているゲージやピクチャーインピクチャー ウィンドウ、トラックマップなどの中から必要なエレメントを選択してグラフィカルオーバーレイを自由にカスタマイズでき ます。独自のゲージを画像ソフトウェアで作成した後、本ソフトウェアにインポートして、次回のサーキット走行時に使用す ることもできます。* 

*Video VBOX は GPS 衛星からの情報を受け取り、車両の走行データを正確に測定します。このデータは Video VBOX で記録された映像データに同期され、SD カード内に記録されます。* 

*映像データはトラックマップ、ロゴマーク、速度メーター、G メーターなどを自由に配置して記録できます。自分だけ のオリジナルビューを作成してみてください。* 

![](_page_28_Picture_6.jpeg)

## *必要なソフトウェアリスト*

*次の一覧は、記録したビデオファイルの再生、ゲージの作成・編集、損傷または破損した AVI ムービーファイルの修復に利 用できる推奨ソフトウェアです。これらのソフトウェアが使用中にトラブルまたは誤動作した場合は、適切なサポート窓口 にお問い合せください。Racelocig 社では、これらのソフトウェアのサポートは提供していません。* 

![](_page_28_Picture_168.jpeg)

![](_page_28_Picture_169.jpeg)

#### *ビデオ修復ツール*

![](_page_28_Picture_170.jpeg)

## *コーデックパック*

![](_page_28_Picture_171.jpeg)

![](_page_29_Picture_1.jpeg)

## *Video VBOX セットアップソフトウェアを起動する*

*本ソフトウェアを起動すると、次のスクリーンが表示されます。* 

![](_page_29_Picture_4.jpeg)

*各アイコンの説明は以下のようになります。* 

- · *Video VBOX からプレビューを作成する このオプションは Video VBOX に接続したカメラか1からスナップショットを撮影します。*
- · *Video VBOX からシーンをダウンロードする このオプションでは、接続した Video VBOX からシーンをダウンロードできます。*
- · *シーンをインポートする このオプションでは、既に作成したシーンファイル(グラフィカルオーバーレイ)をインポートできます。*
- · *新規 このオプションではシーンを新規作成できます。*

*メニューアイコンの下には最近使われた 5 つのシーンファイルが表示されます。Video VBOX を初めて使用する場合は、 ここにソフトウェアのデフォルトシーンのみが表示されています。まずは、Default.scn をクリックしてソフトウェア のデフォルトシーンを選択してみましょう。これで Video VBOX セットアップソフトウェアが開き、メイン画面が表示 されます。* 

*メイン画面は上段のメニューバー、左のメインビューウィンドウ、右上のエレメントブラウザ、右下のエレメントプロ パティウィンドウで構成されます。* 

![](_page_29_Figure_12.jpeg)

![](_page_30_Picture_1.jpeg)

## *メインビューウィンドウ*

*メインビューウィンドウは、Video VBOX に記録される映像のオーバーレイのプ レビューです。本ソフトウェアで使われる"シーン"とは、ゲージや画像・テキス トなどのエレメントによって構成される全体のオーバーレイファイルのことです。* 

*シーンはメインビューウィンドウの左下にあるズームスライダーまたはマウスの スクロールホイールを使って拡大できます。シーンは最大 400%まで拡大でき、 エレメントをメインビューに正確に配置する際に利用します。* 

![](_page_30_Picture_5.jpeg)

*エレメントを拡大するには、エレメント上で左クリックして選択し、マウスのス*

*クロールホイールまたはズームスライダーを使って拡大します。ズームした後は、右と下のスクロールバーを使ってメ インビューを移動することができます。また、エレメントをつかんで移動させることができます。* 

![](_page_30_Picture_8.jpeg)

## *ブラウザウィンドウ*

*ブラウザウィンドウでは [シーン] と [エレメント] と [レイヤー] の 3 つの タブを利用できます。これらのタブ内では、今までに作成したシーンやエレ メントなどのサブプレビューが表示されます。* 

*ユーザーは、表示されているシーンをダブルクリックすることでメインビュ ーウィンドウにデータを展開することができます。 または、ファイルメニ ューの"新規シーン"から空白のシーンを読み込み、エレメントを追加してシ ーンを作成していくこともできます。* 

*シーンやエレメントは [DEFAULT] (デフォルト)、[RETRO] (レトロ)、 [CLASSIC] (クラシック) などテーマ別に分類されます。ドロップダウンリ ストには現在定義されているテーマの一覧が表示されます。* 

*シーンに表示されているエレメントは、レイヤータブに表示されます。 エレメントを構成するパーツはグループ化され、1 つのエレメントとして移*

*動させることができます。* 

## *プロパティウィンドウ*

*選択したブラウザタブに応じて、プロパティウィンドウでは次のどちら かを表示します。* 

*シーンプロパティー: このウィンドウにはメインビューウィンドウに表 示されているシーンのプロパティが表示されます。* 

*エレメントプロパティー: このウィンドウにはメインビューウィンドウ で現在選択されているエレメントのプロパティが表示されます。選択し たエレメントのタイプに応じて、変更できるプロパティが決まります。*

![](_page_30_Picture_136.jpeg)

![](_page_31_Picture_1.jpeg)

## *メニューバー*

*上部のメニューバーは、Video VBOX セットアップソフトウェアのメインコントロールバーです。シーンとエレメント の新規作成、保存、インポート/エクスポートのコントロールボタンが並んでいます。また、Video VBOX のビデオセッ トアップ、CAN dbc ファイルのロード、スタート/フィニッシュ/スプリットファイルのロードのコントロールボタンも 含まれています。メニューバーのオプションは次のとおりです。* 

- · *ファイル*
- · *エレメント*

File Elements Video Start/Finish line Logging Help

- · *ビデオ* 
	- · *スタート/フィニッシュ ライン*
- · *Logging*
- · *Help*

## *ファイル*

*[ファイル] メニューには Video VBOX のシーンの新規作成、保存、インポート/エ クスポートのオプションが表示されています。ユーザーはシーンの新規作成や Video VBOX からシーンをインポートすることができます。* 

*[ファイル] メニューには次のオプションがあります。* 

![](_page_31_Picture_14.jpeg)

#### *新規シーン:*

*メインビューウィンドウに展開されている現在のシーンはクリアされ、新しい空白のシーンが開きます。* 

#### *シーンをインポートする:*

*.SCN シーンファイルを Video VBOX セットアップソフトウェアにインポートできます。インポートしたシーンは、ソ フトウェアのディレクトリに保存され、後日使用したり、接続している Video VBOX にアップロードしたりできます。* 

#### *シーンを保存する:*

*現在のシーンを保存できます。保存時にファイル名を入力する必要があります。* 

*シーンを保存するとき、テーマドロップダウンをクリックして既存のカテゴリーに割り当てることができます。また、 [新規テーマ] をクリックして新しいテーマの作成を選択できます。* 

#### *シーンをエクスポートする:*

*シーンを .SCN ファイルにエクスポートできます。この.SNC ファイルは別の Video VBOX セットアップソフトウェア にインポートして、利用することができます。また、SD カードに保存して Video VBOX に差し込むことで、Video VBOX に.SCN ファイルをアップロードすることができます。* 

#### *シーンを Video VBOX にアップロードする:*

*Video VBOX でシーンを映像にオーバーレイするには、Video VBOX に本ソフトウェアで作成した .SCN ファイルをア ップロードする必要があります。.SNC ファイルを Video VBOX にアップロードする場合は、このオプションを選択し ます。シーンファイルには互換性があり、すべての Video VBOX Lite 製品で利用することができます。* 

#### *Video VBOX からシーンをダウンロードする:*

*シーンは Video VBOX からダウンロードして、ソフトウェアに保存することができます。これにより、シーンファイル は他の Video VBOX で使用することができるようになります。接続した Video VBOX からシーンをダウンロードする には、このオプションを選択します。* 

#### *終了:*

*現在のセッションを閉じます。* 

![](_page_32_Picture_1.jpeg)

Elements Video St

**Import Element Save Element Export Element Delete Element** 

New

## *エレメント*

*[エレメント] メニューには Video VBOX のエレメントの作成、保存、インポート/エクス ポートのオプションが表示されています。エレメントの新規作成や、Video VBOX または 保存したファイルからエレメントのインポートを選択できます。* 

*[エレメント] メニューには次のオプションがあります。* 

#### *新規:*

*ドロップダウンリストから選択した新規の空白エレメントを作成できます。[エレメントプロパティ] ウィンドウには現 在の作成しているエレメントのプロパティが表示されます。* 

*シーンには多数のエレメントを追加できますが、シーンファイルの容量が 10MB を超えることはできません。[Delete] キーを押すか、エレメントの上で右クリックして [削除] を選択すると、現在のシーンからエレメントを削除できます。* 

#### *エレメントをインポートする:*

*保存した .ELM ファイルからエレメントをインポートできます。* 

#### *エレメントをエクスポートする:*

*現在選択しているエレメントを .ELM ファイルとしてエクスポートできます。* 

#### *エレメントを保存する:*

*エレメントを修正したり、新規作成した場合は、後で使用できるように保存することができます。[エレメントを保存す る] をクリックするとダイアログが開きます。ここでエレメント名を設定し、必要であればそのエレメントを特定のテ ーマで保存します。* 

#### *エレメントを削除する:*

*現在のシーンから選択したエレメントを削除します。* 

## *ビデオ*

*[ビデオ] メニューには Video VBOX のカメラプレビューのオプションが表 示されています。* 

*[ビデオ] メニューには次のオプションがあります。* 

#### *プレビューをバックグラウンドにダウンロード:*

*接続したカメラを使ってスナップショットを撮影できます。撮影されたスナップシ ョットはメインビューウィンドウのバックグラウンドに反映されます。グリッドが 必要ない場合は、[シーンプロパティ] の [グリッドセットアップ] オプションからグ リッドを非表示にできます。* 

#### *カメラプレビューをクリアする:*

*メインビューウィンドウからカメラプレビューをクリアします。* 

## *Video VBOX からアウトプットプレビューをダウンロードする:*

*このオプションでは、数秒おきにカメラからのスナップショットを表示します。カメラ位 置の調節に利用します。* 

## *オプション*

*このオプションでは言語の選択ができます。英語、韓国語、ドイツ語、イタリア語、日本 語、中国語の中から選択できます。* 

lideo Options Help

Download preview into background Clear camera preview Download output preview from Video VBOX

![](_page_32_Picture_29.jpeg)

![](_page_32_Picture_30.jpeg)

![](_page_33_Picture_1.jpeg)

## *シーン*

*シーンとは、Video VBOX が記録するビデオファイルのビデオオーバーレイの外見を定義します。エレメントブラウザ ウィンドウの [シーン] タブには現在利用できる Video VBOX 用シーンのすべてが表示されています。* 

*製品出荷時にはデフォルトシーンを登録して出荷しています。 より多数のシーンを利用したい場合 は、以下アドレスよりユーザー登録を行って、Racelogic の WEB サイトからダウンロードしてくだ さい。* 

*www.videovbox.co.uk/register*

## *シーンを新規作成する*

![](_page_33_Picture_7.jpeg)

*シーンを最初から作成するには、[ファイル] メニューの[新規シーン] を選択*

*これによりメインビューウィンドウの現在のシーンはクリアされ、空白の 新規シーンが開きます。* 

![](_page_33_Picture_10.jpeg)

## *既存のシーンを選択する*

![](_page_33_Picture_12.jpeg)

*シーンはデフォルト、レトロ、クラシックなどテーマ別に分類されます。 ドロップダウンリストに現在利用できるテーマの一覧が表示されます。テーマ を選択することで、プレビューウィンドウに利用できるシーンがすべて表示さ れます。* 

*シーンはダブルクリックをすることで、メインビューウィンドウに反映させる ことができます。* 

![](_page_34_Picture_1.jpeg)

## *シーンプロパティを設定する*

*シーンプロパティウィンドウには現在メインビューウィンドウに表示されているシーンのプロパティが表示されていま す。* 

*[シーンプロパティ] では次のオプションを利用できます。* 

## *グリッドセットアップ*

*メインビューウィンドウにエレメント設置用のグリッド(格子)を表 示するかどうか選択できます。グリッドを表示する場合は、グリ ッド間隔をピクセル単位で指定できます。* 

## *Video VBOX タイプ*

*[ウォーターマーク] をチェックすると Racelogic のロゴが左上に 表示されます。 注)本オプションは Video VBOX Lite では利用できません。* 

![](_page_34_Picture_151.jpeg)

Grid Set-up

![](_page_34_Picture_152.jpeg)

*Video VBOX Lite を利用する場合は、必ず Lite をチェックしてください。これによりソフトウェアは Lite の設定オプションを正しく認識します。* 

*Video VBOX Lite には、1ch もしくは 2, 4ch の外部 CAN 入力(VCI)が可能です。Lite の場合、ここで表 示される[VCI] にチェックを入れても入れなくても CAN 機能に影響はありません。 Video VBOX もしくは Video VBOX Pro 製品の中で VCI 追加モデルを利用する場合は、必ずチェックを入 れてください。* 

*4 カメラ Video VBOX を利用する場合は、[Four camera] にチェックを入れてください。(4 カメラオプシ ョンは Video VBOX Pro のみに適応されています。)* 

## *Serial Application*

*もし Video VBOX を Driftbox もしく OLED ディスプレイと共に使用 する場合は、ここで選択を行います。*

## *Log Settings*

*ここでは Video VBOX のログレートが表示されています。Video VBOX Lite では 10Hz に固定されています (10 サンプル/秒)。* 

## *ビデオ設定*

*Video VBOX は PAL または NTSC フォーマットの映像を記録できます。映像の初期品質は [高] に設定され ています。* 

*シーンの解像度は以下のようになります。* 

![](_page_34_Picture_153.jpeg)

![](_page_34_Picture_154.jpeg)

*映像の品質によって記録メディアの必要容量が異なります。* 

![](_page_34_Picture_155.jpeg)

![](_page_34_Picture_156.jpeg)

![](_page_34_Picture_157.jpeg)

![](_page_35_Picture_1.jpeg)

## *オーディオ設定*

*Video VBOX では、モノラルもしくはステレオでのオーディオ入力が可 能です。* 

#### *モノラル:*

*モノラルが選択されている場合、オーディオ信号は両側のチャンネルに 均等に記録されます。* 

#### *ステレオ:*

*ステレオが選択されていてマイクが1つしか接続されていない場合、オ ーディオ信号は左側に記録されます。* 

*マイクスプリッターケーブルを介してマイクが 2 つ接続されている場合、赤色のコネクタ側のマイクは右へ、白色のコ ネクタ側のマイクは左側へオーディオ入力を記録します。* 

## *Camera Settings*

*Video VBOX LITE では、カメラからの映像を[Picture in Picture] モードもしくは[Two camera] モードで記録するこ とができます。* 

*[Picture in Picture] を選択した場合、 ピクチャーインピクチャー(PIP)エレメントがオーバーレイで利用できます。* 

*[Two Camera] を選択した場合、2 つ のカメラ映像を同じサイズで画面上に 配置することができます。シーンは 4 分割され、各カメラ映像をどこへ配置 するかを選択できます。* 

![](_page_35_Picture_124.jpeg)

## *スタート/フィニッシュ + スプリット*

*スタート/フィニッシュ+スプリット情報を Video VBOX にロー ドできます。ラップタイムとスプリットタイムをシーンに表示 できます。* 

#### $\overline{\mathbf{v}}$  Start/Finish + Splits Load Clear

## *CAN*

*CAN パラメータチャンネルの設定、または CAN データベー スファイルを Video VBOX にロードできます。設定した CAN データはエレメントで使用することもできます。CAN のボーレートもここで選択できます。* 

![](_page_35_Picture_125.jpeg)

![](_page_35_Picture_126.jpeg)

![](_page_36_Picture_1.jpeg)

## *シーンにエレメントを追加する*

*現在 9 種類のエレメントをグラフィックオーバーレイに利用できます:*

- *ビデオ ピクチャーインピクチャー*
- *ゲージ*
- *シングルバーグラフ*
- *ダブルバーグラフ*
- *トラックマップ*
- *テキスト*
- *静止ラベル*
- *静止イメージ*
- *G-Plot*

*既に登録しているエレメントはエレメントタブからシーンに追加することが出来ます。新規エレメントの作成方法に関 しては"エレメント"の項を参照してください。*  Scenes Elements Layers

## *エレメントタブ*

**DEFAULT** 

**BMW** CLASSIC **DEFAULT FERRARI** HOT ROD **RETRO** SILVERSTONE

**ASTON MARTIN** 

*エレメントタブでは、Video VBOX のシーンで表示ることのできる現在登録されてい るエレメントの全リストが表示されます。エレメントタブは 'テーマ' と 'エレメントタ イプ' のドロップダウンボックスと、プレビューウィンドウで構成されています。* 

**E** Council T÷.

**Dafoult** 

# *テーマのドロップダウンメニュー*

÷

*ユーザーが作成したエレメントファイルは、テーマを割り当てることができます。これにより、 より分かりやすくエレメントをカテゴリー別に分けることができます。 例) クラッシック, レトロ, すべて 等* 

*例えば、 'レトロ' のテーマを選んだ場合、プレビューウィンドウにはレトロとして保存したすべ てのゲージが表示されます。* 

*プレビューウィンドウのエレメントをダブルクリックすることで、現在のシーンにエレメントを 追加できます。* 

## *エレメントタイプのドロップダウンメニュー*

*これは様々なタイプのエレメントのドロップダウンメニューです。 例)ゲージ, 静止イメージ, ピクチャーインピクチャー 等* 

*ここでエレメントのカテゴリーを選択することで、そのカテゴリーに属するすべてのエレメ ントをプレビューウィンドウに表示します。また、プレビューウィンドウのエレメントをダ ブルクリックすることで、現在のシーンにエレメントを追加できます。* 

*シーンには多数のエレメントを追加できますが、シーンファイルの容量が 10MB を超えるこ とはできません。[Delete]キーを押すか、エレメントの上で右クリックして [削除] を選択す ると、現在のシーンからエレメントを削除できます。* 

![](_page_36_Picture_25.jpeg)

![](_page_37_Picture_1.jpeg)

## *シーンのレイヤーを管理する*

*エレメントをシーンに加えると、同時にシーンのレイヤーも作成されます。 レイヤーはシーンにエレメントを追加するたびに作成されます。作成され たレイヤーは常にリストの一番上へ追加されていきます。つまり、最後に 加えたエレメントのレイヤーがリストの一番上に表示され、それ以前のレ イヤーは下に順に表示されます。* 

*このレイヤー機能は複数のエレメントから構成されるマルチエレメントゲ ージを作成する際に便利です。 例えば、右のマルチエレメントゲージはゲ ージとダブルバーグラフ、複数のテキストエレメントで構成されていて、 レイヤーは正しい順序に並べる必要があります。上にあるレイヤーほど、 前面に表示されます。* 

![](_page_37_Picture_5.jpeg)

## *レイヤーの順序*

![](_page_37_Picture_130.jpeg)

*レイヤータブには、現在シーン上に表示されている全てのエレメントのレイヤ ーが表示されます。レイヤーのリストの中で '0' と表示されているレイヤーがシ ーンの中で最も前面にあるエレメントです。逆に '7' と表示されているエレメン トは背面のほうにあるエレメントです。* 

*マルチエレメントゲージを作る際には、このレイヤーを正しい順序に並べなく てはなりません。 以下にはその手順を例を用いて紹介しています。* 

- *1. 左のレイヤータブ内を見ると、ゲージエレメント(Gauge レイヤー5)の下 に 2 つのラップタイムテキストエレメント(Lap timing レイヤー6,7)があ ることがわかります。*
- *2. この場合、ゲージエレメントはラップタイムテキストエレメント上 に覆いかぶさって存在することになります。これでは、ラップタイ ムをシーン上に表示することができません。(左図参照) そこで、レイヤーを正しい順に並び変える必要が出てきます。*

![](_page_37_Picture_12.jpeg)

*3. エレメントを前面/背面に移動させるには、動かしたいエレメントのレイヤー上 で左クリックをしてそのまま移動させたい位置へドラッグします。* 

![](_page_37_Picture_131.jpeg)

![](_page_38_Picture_1.jpeg)

Scenes Elements Layers

![](_page_38_Picture_140.jpeg)

*4. 左の図は、レイヤーを正しい順に並べかえたものです。ベースとなるゲージ エレメントは最も背面へ移動して、ラップタイムテキストエレメントはレイ ヤー2, 3 へ移動しています。* 

![](_page_38_Picture_5.jpeg)

*5. これにより、ラップタイムがマルチエレメントゲージ上に表示され、 レイヤーが正しい順で並んでいることが確認できます。* 

## *エレメント/レイヤーのグループ化と移動*

*マルチエレメントゲージはグループ化することで、1 つのエレメントとしてシーン上を移動させることができます。 マルチエレメントゲージのグループ化は、レイヤータブ内で行うのが一般的です。詳しくは以下の説明を参照してくだ さい。* 

*エレメントは、グループ化をした後でもエレメントプロパティから設定を変更することができます。しかし、グループ 化されたエレメントをシーン上で移動させると、他のグループ化しているエレメントと共に移動されてしまいます。 もし、グループ化されたエレメントを 1 つだけ移動させたい場合は、一旦グループ化を解除する必要があります。* 

## *レイヤーを選択してグループ化する*

*1 つ目のレイヤーを選択した後、Shift キーを押したまま最後の レイヤーをクリックすることで、その間にあるレイヤーをまと めて選択することができます。* 

*選択されたレイヤーの上で右クリックをして、メニューの中か ら 'add to group' を選択します。* 

![](_page_38_Figure_13.jpeg)

![](_page_39_Picture_1.jpeg)

*'add to group' を選択すると、右図のような新しいウィン ドウが現れます。* 

*新しくグループ化をする場合は、'Group Name' を入力し て新しいグループを作成する必要があります。 既に作成されているグループに、選択したレイヤーを追加 する場合は、'Available Groups' よりグループを選択して 追加します。* 

![](_page_39_Picture_4.jpeg)

![](_page_39_Picture_134.jpeg)

*レイヤーがグループ化されると、レイヤーの背景色によって、そのレイヤーが どのレイヤーとグループなのかがわかるようになります。* 

## *各々のレイヤーを選択してグループ化する*

*Ctrl キーを押しながらレイヤーをクリックすると、必要なレイヤーのみを各々選 択することができます。* 

*選択されたレイヤーの上で右クリックをして、メニューの中から 'add to group' を選択してグループ化します。* 

![](_page_39_Picture_135.jpeg)

## *プレビューウィンドウからレイヤーを選択してグループに追加する*

![](_page_39_Picture_12.jpeg)

*プレビューウィンドウからエレメントをグループへ追加することも可能です。エレ メントの上で右クリックをして'add to group'を選択することで、存在するグルー プへエレメントを追加することができます。この方法では、エレメントを複数選択 して同時にグループ化を行うことはできません。* 

*グループ化されたレイヤーをグループから外すことも可能です。レイヤー/エレメン トの上で右クリックをして 'remove from group'を選択します。* 

*注)現在のところ、グループエレメントをソフトウェアからエクスポートすることはできません。* 

![](_page_40_Picture_1.jpeg)

## *シーンを保存する*

*[ファイル]メニューの[シーンを保存する]より、現在プレビューメイ ンウィンドウに表示されているシーンを保存することができます。シ ーンはファイル名を付けて保存します。* 

*また、シーンはカテゴリーに別けて保存することもできます。これに よりシーンファイルを [CLASSIC]、[RETRO]、[ALL] などタイプ別 に分類できます。* 

![](_page_40_Picture_60.jpeg)

![](_page_40_Picture_61.jpeg)

*作成したシーンのタイプに応じてテーマを選択したり、[新規テー マ] ボタンでクリックして新しいテーマを作成したりできます。* 

*注) シーンやエレメントを保存したり、ロードしている間はプログレスバーが表示されます。通常の操作中で はプログレスバーは表示されません。* 

![](_page_40_Picture_62.jpeg)

![](_page_41_Picture_1.jpeg)

## *Video VBOX にシーンをアップロードする*

## *ソフトウェアを使用してアップロードする*

*シーンを接続した Video VBOX にアップロードするには、[ファイル] メニューをク リックして、[シーンを Video VBOX にアップロードする] を選択します。ソフトウ ェアはシーンファイルを圧縮して Video VBOX の内部メモリに保存します。アップ ロード中は、画面下にプログレスバーが表示され、アップロードが完了すると Video VBOX 側から応答があります。* 

File Elements Video Start/Finish line New Scene Import Scene Save Scene **Export Scene** Upload Scene to Video VBOX Download Scene from Video VBOX Exit

*注)シーンを Video VBOX にアップロードした後は、Video VBOX の電源を入れなおして再起動させてください。以上 の手順で、Video VBOX は新しいシーンファイルを利用できるようになります。* 

## *SD カードを使用してアップロードする*

*シーンは SD カードを使って Video VBOX にアップロードすることもできます。 Video VBOX の .SCN シーンファイルを SD カードに保存して、電源が入っている Video VBOX に挿入すると、シーン は Video VBOX にアップロードされます。 アップロード後、.SCN ファイルは SD カードから自動的に削除されます。* 

*注)シーンを Video VBOX にアップロードした後は、Video VBOX の電源を入れなおして再起動させてください。以上 の手順で、Video VBOX は新しいシーンファイルを利用できるようになります。* 

## *Video VBOX からシーンをダウンロードする*

*使用している Video VBOX のシーンを修正したい場合や、そのシーンを別の Video VBOX で使用したい場合は、そのシーンを Video VBOX からダウンロードする必要 があります。Video VBOX を PC に接続した後、[ファイル] メニューから、[Video VBOX からシーンをダウンロードする] を選択します。* 

*ダウンロードされたシーンは、メインビューウィンドウに表示されます。 その後、シーンを修正したり、保存したりして使用できます。* 

## *ソフトウェアから .SCN シーンファイルをエクスポートする*

*シーンを別の PC に移動したり、SD カードを利用してシーンをアップロードする場 合には、シーンを .SCN ファイルにエクスポートする必要があります。 .SCN ファイルのサイズはシーンの複雑さ(エレメント数)によって変わります。* 

![](_page_41_Picture_15.jpeg)

*別の PC で作成したシーンや以前にエクスポートしたシーンを使用するには、.SCN ファイルをソフトウェアにインポートする必要があります。 シーンをインポートすると、メインビューウィンドウに表示されるので、修正したり、 接続した Video VBOX にアップロードしたりできます。* 

![](_page_41_Picture_17.jpeg)

![](_page_41_Picture_18.jpeg)

![](_page_41_Picture_19.jpeg)

![](_page_42_Picture_1.jpeg)

## *エレメント*

*現在 9 種類のエレメントをグラフィックオーバーレイに利用できます:* 

- *ビデオ ピクチャーインピクチャー*
- *ゲージ*
- *シングルバーグラフ*
- *ダブルバーグラフ*
- *トラックマップ*
- *テキスト*
- *静止ラベル*
- *静止イメージ*
- *G-Plot*

 $\leq$ VIDEO VBOX

*ゲージなどのエレメントは [エレメント] タブから追加したり、新しいエレメント初めから作成したりする こともできます。この項では、Video VBOX で使用する各種エレメントの作成方法について説明します。* 

## *新規エレメントを作成する*

## *エレメントのサイズを決定する*

*ゲージなどのサイズを決める最も効果的な方法はスクリーンを 9 つのセルに分けることです。PAL フォーマットを使用する場合、 フルスクリーンの解像度は 720 X 576 ピクセルなので、240 X 192 ピクセルに分けるとちょうど 9 分割できます。* 

![](_page_42_Figure_17.jpeg)

![](_page_42_Picture_18.jpeg)

*左図では、右下にマルチエレメントゲージが表示されていて、そのサイズ はおよそ 244 X 200 ピクセルです。見ての通り、このゲージはスクリー*

*さらに、1 つのセルを 9 分割すると、1 つの小さなセルは 80 X 64 ピクセルになります。* 

*上図の左上にある Video VBOX のロゴは 、大きなセルのおよそ 1/3 を占めていて、そのサイズはおよそ 206 X 48 ピクセルだと 推測できます。* 

*エレメントのバックグラウンドを作成する場合は、 あらかじめ大きさを考えて作成すると効率的です。* 

![](_page_42_Figure_23.jpeg)

![](_page_43_Picture_1.jpeg)

## *ビデオ ピクチャーインピクチャー*

*ピクチャーインピクチャーウィンドウはサイズを変更できるエレメントで、 Video VBOX に接続した 2 番目や 3 番目のカメラの入力の表示に使用します。* 

*ピクチャーインピクチャーウィンドウに表示される映像の画質は変更できず、 現在のシーンの画質設定に固定されます。* 

## *ピクチャーインピクチャーウィンドウの作成 1: ピクチャーインピクチャーウィンドウを追加する*

*[エレメント]メニューの[新規]を選択します。このドロップダウンメニューで は、さまざまなエレメントタイプが表示され、シーンにゲージやピクチャーイ ンピクチャー等のエレメントを追加できます。* 

![](_page_43_Picture_7.jpeg)

![](_page_43_Picture_8.jpeg)

![](_page_43_Figure_9.jpeg)

*[ピクチャーインピクチャー] を選択すると、メインビューウィンドウにピクチャーインピ クチャーウィンドウが追加されます。* 

*表示されるピクチャーインピクチャーエレメントはデフォルトで ' カメラ 2 'と名前が付け られ、本体のカメラソケット 2 に接続されたカメラからの入力が表示されます。* 

## *2: ピクチャーインピクチャーウィンドウのサイズを変更する*

*ピクチャーインピクチャーウィンドウのサイズは、エレメントを選択した後、* HOLD DOWN SHIFT & CLICK AND DRAG *コーナーをクリック & ドラッグして変更できます。* 

*ピクチャーインピクチャーウィンドウはどのような形状やサイズにも変更で きます。しかし、変更した映像は縦横比が変わってしまうので押しつぶれた り伸びたりするので注意が必要です。* 

*ピクチャーインピクチャーエレメントのサイズ変更の際には、Shift キーを押 ながらコーナーをドラッグすることで、縦横比を固定したままサイズを変更 することができます。(推奨)* 

![](_page_43_Figure_16.jpeg)

![](_page_44_Picture_1.jpeg)

 $200$ 250

300

Start/Finish line Loggin

Single Bar Graph

Double Bar Graph

Gauge

**MPH** 

## *ゲージ*

*ゲージはどのような形状でもかまいませんが、通常は円形または半円形で、ゲージ中央の回 転ポイントに回転ニードルがあります。* 

 $\forall$ ージは、Video VBOX で記録されるすべてのチャンネル (GPS や CAN チャンネル)をデ *ィスプレイすることができます。* 

*例: 速度(GPS), エンジン回転数(CAN), エンジン温度(CAN)など* 

*ゲージには、関連するさまざまなプロパティがあります。 このプロパティへは、エレメントプロパティウィンドウからアクセスし、以下のように操作します。* 

## *ゲージを作成する*

*1: ケージを新規作成する*

*メニューバーの [エレメント]を選択して、メニュー内の[新規] を選択します。 次のドロップダウンメニューには、さまざまなエレメントタイプが表示され、 ここで選択したタイプのエレメント(ゲージ、イメージ、ピクチャインピクチ ャーなど)をシーンに追加できます。* 

*[ゲージ] を選択すると、メインビューウィンドウには空白の枠が追加されます。[エレメ ントプロパティ]ウィンドウは、現在作成中のゲージエレメントのプロパティに変わり、 ここからゲージエレメントの設定を行うことができます。* 

*ゲージには 2 つパーツから構成されていて、[バックグラウンド]と[ニードル]があります。 これらのパーツのプロパティは編集可能です。必要に合わせてゲージのパラメータを修正 することができます。* 

![](_page_44_Picture_12.jpeg)

Elements Video

**Import Element** 

Save Element

New

![](_page_44_Figure_13.jpeg)

![](_page_44_Picture_170.jpeg)

*ります。* 

#### *バックグラウンド*

*ゲージのバックグラウンドによってゲージの外見が決まります。バックグラウ ンドには Bitmap、JPEG または PNG ファイルの利用が可能です。本ソフトウ ェア付属のゲージまたはユーザーが作成したバックグラウンドを利用できます。* 

## *2: バックグラウンドをロードする*

*新規のゲージを作成する場合、または既存ゲージの背景を変更する場合には、 [ゲージプロパティ] の下の [ロード] ボタンをクリックします。するとファイ ルブラウザウィンドウが表示されるので、バックグラウンドの画像ファイルが 保存されているディレクトリに進み、選択します。* 

*ゲージのバックグラウンドを選択すると、[範囲]と[パラメータ]オプションと、 [ニードル]プロパティはグレー表示ではなくなり、設定変更ができるようにな*

![](_page_45_Picture_1.jpeg)

#### *3: 範囲プロパティを設定する*

*ここではゲージで利用する最小値と最大値を設定します。右の例では最小が 0、最大が 200 の設定のゲージです。* 

*注)[エレメントプロパティ] で設定した範囲はニードルの稼働範囲を決定します。ゲー ジの値を変更することはできませんので、ご注意ください。ゲージはイメージファ イルですので、ゲージの値を修正するには、そのファイルを作成したときに使用し た画像ソフトウェアで再編集する必要があります。* 

![](_page_45_Picture_5.jpeg)

![](_page_45_Picture_6.jpeg)

#### *4: パラメータのプロパティ*

*ここではゲージで表示させるパラメータを選択します。Video VBOX が外部の CAN データを取り込んでいる場合には、CAN パラメータを表示させることもで きます。その場合、CAN データベースをソフトウェアにロードし、ソフトウェア の CAN チャンネルに割り当ててある必要があります。* 

*注)詳しくは"CAN チャンネルを記録する"の巻を参照してください。* 

*ゲージのバックグラウンドを選択し、最小・最大の範囲と表示させるパラメータ を選択した後は、ニードルプロパティに進みます。* 

## *ニードル*

*バックグラウンドを選択すると、[ニードル] オプションを選択できるようになります。 ニードルは Bitmap、JPEG または PNG ファイルの利用が可能です。* 

*注)ゲージで使用するニードルの画像ファイルは垂直に作成しなければいけません。 これは、ソフトウェアが真上方向をゼロ基準位置として使うためです。*

![](_page_45_Picture_139.jpeg)

![](_page_45_Picture_15.jpeg)

#### *5: ニードルをロードする*

*ニードルファイルをロードする場合、[ゲージプロパティ] の下の [ロード] ボタンをクリックしま す。するとファイルブラウザウィンドウが表示されるので、ニードルの画像ファイルが保存され ているディレクトリに進み、選択します。* 

*ニードルファイルをロードすると、ニードルがゲージの左上に現れ、さらに小さい十字線カーソ ルが現れます。* 

![](_page_46_Picture_1.jpeg)

#### *6: ニードルの位置を決める*

*ニードルファイルを選択したら、次にゲージ上での位置を設定します。また、最小・最大の回転限界やニードルの回転 方向などの動作も定義します。* 

*ニードルイメージをクリックし、ニードルの回転ポイントがゲージ中央の回転ポイント と重なるように移動します。* 

![](_page_46_Picture_5.jpeg)

![](_page_46_Picture_6.jpeg)

*次に十字線カーソルをクリックして選択をして、十字線カーソルをニードルの回転ポイ ントにドラッグします。* 

*[ゲージの中心に置く] ボタンをクリックすると、十字線カーソルの中心をゲージイメージの中心に自動的に移動させる こともできます。(この操作は、ゲージの中心が画像ファイルの中心である場合に効果的です。) ニードルの設置位置を変更したい場合は、一度 [ニードル 0°] ボタンをクリックすることで、ニードル位置をリセット し、ニードル位置と回転の中心ポイントを再度調節できるようになります。* 

#### *7: ニードルの回転方向を設定する*

*ゲージのニードルは時計回りまたは反時計回りのどちらでも回転させることができ ます。* 

*[ローテーション方向] のドロップダウンリストから [時計回り] または [反時計回 り] を選択してニードルの回転方向を決めます。右の例では、ゲージは時計回りで 回転します。* 

![](_page_46_Picture_12.jpeg)

![](_page_47_Picture_1.jpeg)

#### *8: ニードルの回転限界を設定する*

*ニードル回転の上限と下限は、[ローテーション設定] より行います。まずは、ニードルの回転最小ポイントがゲージの ゼロポイントと同じ位置になるように設定する必要があります。* 

*スライドバーを利用して、ニードルがゲージのゼロ位置になるまで回転させます。次に、[最小値セット] ボタンをクリ ックすることで、その位置を回転の最小ポイントとして設定することができます。スライドバーボタンは自動的に左端 まで移動します。* 

![](_page_47_Figure_5.jpeg)

*次に、最大回転ポイントについても同じ手順を行います。スライドバーボタンをクリック&ドラッグして、ニードルが ゲージスケールの最大ポイントになるまで、ニードルを回転させます。* 

*[最大値セット] ボタンをクリックすることで、そのポイントを回転の最大ポイントとして設定できます。スライドバー ボタンは自動的に右端に移動します。* 

![](_page_47_Figure_8.jpeg)

*最小または最大回転ポイントの設定を変更したい場所は、[リセット] ボタンをクリックして最小、最大回転ポイントを リセットしてやり直すことができます。* 

*ニードルの回転ポイントが適切でなく、スムーズに回転しない場合は、[ニードル 0°] をクリックして、ニードルの取 り付け位置を再度調節することができます。その際に、ニードルの上に現れる、十字線カーソルを移動することでニー ドルの回転ポイントを変更することも可能です。* 

![](_page_48_Picture_1.jpeg)

## *シングルバーグラフ*

*シングルバーグラフは直線形のゲージで、可動するバーを左から右、右から左、下から上、 上から下に動くよう設定できます。* 

*シングルバーグラフは、横方向加速度 (GPS データ)やエンジン温度 (CAN データ) など常 に変化するパラメータの表示に利用できます。* 

![](_page_48_Picture_5.jpeg)

*シングルバーグラフには 2 つのコンポーネント(バックグラウンドとバーグラフ)から構成さ れます。* 

*これらのコンポーネントのプロパティは変更可能で、既存のバーグラフをカスタマイズしたり、まったく新しいバーグラフ を作成したりできます。これらは [エレメントプロパティ] ウィンドウから次のように操作します。* 

*シングルバーグラフの作成 1: シングルバーグラフを新規作成する メニューバーから [エレメント] → [新規] を選択します。するとドロップダウ ンメニューにさまざまなエレメントタイプが表示されるので、[シングルバー グラフ] を選択します。* 

![](_page_48_Picture_9.jpeg)

![](_page_48_Figure_10.jpeg)

*[シングルバーグラフ] を選択すると、メインビューウィンドウに空白のスクラッチパ ッドが追加されます。[エレメントプロパティ] ウィンドウには現在のシングルバーグ ラフエレメントのプロパティが表示されます。* 

*シーンに新規のバーグラフを追加すると、スクラッチパッド上に自動的にバーグラフが 追加されます。* 

*これらのコンポーネントプロパティは変更可能で、自由にパラメータを修正できます。* 

*背景* 

*シングルバーグラフのバックグラウンドによってグラフの外見が決まります。ビットマップ、JPEG または PNG ファイ ルのいずれかが利用可能で、本ソフトウェアに付属されているエレメントまたはユーザーが独自に作成した画像を利用 できます。* 

#### *2: バックグラウンドをロードする*

*バーグラフを新規作成する、または既存のバーグラフのバックグラウンドの 変更をするには、バックグラウンドプロパティの右の [ロード] ボタンをク リックします。するとファイルブラウザが表示されるので、バックグラウン ドファイルが保存されているディレクトリに進み、選択します。* 

![](_page_48_Picture_149.jpeg)

![](_page_48_Picture_19.jpeg)

*バーグラフのバックグラウンドを選択した後、バーグラフを背景の正しい位置に配置し、スケー ルを調節する必要があります。* 

*3: バーの位置を決める* 

![](_page_49_Picture_1.jpeg)

*バックグラウンドを選択した後は、バーグラフの位置を設定したり、色、可動方向、パラメータ、最小・最大値など、 バーグラフの動作を決める設定をする必要があります。* 

*まず、バーをクリックして選択した後、クリック & ドラッグして背景と一致する適切な位置へ移 動させます。* 

![](_page_49_Picture_4.jpeg)

![](_page_49_Picture_5.jpeg)

*次にバーのコーナーブロックをドラッグして適切なサイズと形状に変更します。バーグラフはデー タの表示に必要な範囲をすべて満たさなければいけません。* 

#### *4: バーの色を設定する*

*[カラー] ボタンをクリックするとカラーパレットが表示されるので、バーの色を変更できます。* 

#### *5: バーの可動方向を設定する*

*バーの可動方向の初期設定は [左から右] です。温度計のようなバーグラフの場合はこの可動方向を [下 から上] に設定する必要があります。[Fill Direction] ドロップダウンメニューをクリックすると、左か ら右、右から左、下から上、上から下のバー可動方向を選択できます。* 

![](_page_49_Picture_11.jpeg)

#### *6: スケールを設定する*

*バーグラフの使用目的に応じて、最小・最大値を設定する必要があります。プロパティウィンドウの [範囲] テキスト ボックスに最小・最大値を入力することで設定できます。* 

*注)[エレメントプロパティ] で設定した[範囲] はバーグラフが移動する最小から最大までの範囲を決定します。バック グラウンドはイメージファイルなので、その値は変わりません。バックグラウンドの範囲値を修正するには、その ファイルを作成したときに使用したイメージ編集ソフトウェアでバックグラウンドそのものを再編集する必要があ ります。* 

#### *7: データパラメータを選択する*

*バーグラフで表示するパラメータを割り当てます。すでに CAN データベースファイルをソフトウェアにロードしてい る場合は、その CAN パラメータの中から 1 つ選択することもできます。* 

*注)詳しくは「CAN チャンネルを記録する」の項を参照してください。* 

![](_page_50_Picture_1.jpeg)

## *ダブルバーグラフ*

*ダブルバーグラフは直線形ゲージで、2 つもしくは 4 つのバーグラフから構成され、スケー ルに沿って左から右、右から左、下から上、上から下に可動するように構成できます。* 

*ダブルバーグラフは、横方向および前後方向加速度など 2 つの動的に変化するパラメータの 表示に最適です。Video VBOX で記録されるすべての GPS または CAN パラメータを利用で ます。* 

*ダブルバーグラフは3つのコンポーネント(バックグラウンドと水平バーグラフ、垂直バー グラフ)から構成されます。* 

*これらのコンポーネントのプロパティは変更可能で、既存のバーグラフをカスタマイズしたり、まったく新しいバーグラフ を作成したりできます。これらは [エレメントプロパティ] ウィンドウから次のように操作します。* 

## *ダブルバーグラフの作成*

#### *1: ダブルバーグラフを新規作成する*

*メニューバーから [エレメント] → [新規] を選択します。するとドロップダウ ンメニューにさまざまなエレメントタイプが表示されるので、[ダブルバーグ ラフ] を選択します。* 

![](_page_50_Picture_10.jpeg)

![](_page_50_Picture_11.jpeg)

*[ダブルバーグラフ] を選択すると、メインビュー ウィンドウに空白のスクラッチパッドが追加され ます。[エレメントプロパティ] ウィンドウには現*

*在のダブルバーグラフエレメントのプロパティが表示されます。* 

*シーンに新規のダブルバーグラフを追加すると、スクラッチパッド上に自動的に 4 つのバ ーグラフが追加されます。* 

*これらのコンポーネントプロパティは変更可能で、自由にパラメータを修正できます。* 

## *背景*

*ダブルバーグラフのバックグラウンドによってグラフの外見が決まります。ビットマップ、JPEG または PNG ファイル のいずれかが利用可能で、本ソフトウェアに付属されているエレメントまたはユーザーが独自に作成した画像を利用で きます。* 

## *2: バックグラウンドをロードする*

*ダブルバーグラフを新規作成する、または既存のダブルバーグラフのバッ クグラウンドの変更をするには、バックグラウンドプロパティの右の [ロ ード] ボタンをクリックします。するとファイルブラウザが表示されるの で、バックグラウンドファイルが保存されているディレクトリに進み、選 択します。* 

![](_page_50_Picture_150.jpeg)

![](_page_50_Picture_21.jpeg)

*ダブルバーグラフのバックグラウンドを選択した後、バーグラフを背景の正しい位置に 配置し、スケールを調節する必要があります。* 

*のバーすべてに行ってください。* 

*バーグラフの動作を決める設定をする必要があります。* 

## *4: バーの色を設定する*

VIDEO VBOX LITE MANUAL

*3: バーの位置を決める* 

*適切な位置へ移動させます。* 

*[カラー] ボタンをクリックするとカラーパレットが表示されるので、バーの色を変更できます。* 

*バーはそれぞれに異なる色を指定できます。[ダブルバーグラフ]プロパティの [-ve] と [+ve] カラーボタンをクリックして、特定のパラメータのプラスバーまたはマイナ スバーに異なる色を設定できます。* 

*まず、バーの1つをクリックして選択した後、クリック & ドラッグして背景と一致する*

#### *5: バーの可動方向を設定する*

*バーの可動方向の初期設定で予め決まっています。バーの可動方向は次のようになります。* 

*左のマイナスバー: 右から左 右のプラスバー: 左から右 上のプラスバー: 下から上 下のマイナスバー: 上から下* 

*注)水平バーもしくは垂直バーは必要に無効にもできます。* 

#### *6: スケールを設定する*

*バーグラフの使用目的に応じて、最小・最大値を設定する必要がありま す。プロパティウィンドウの [範囲] テキストボックスに最小・最大値 を入力することで設定できます。* 

#### *7: データパラメータを選択する*

*ダブルバーグラフで表示するパラメータを割り当てます。すでに CAN*

*データベースファイルをソフトウェアにロードしている場合は、その CAN パラメータの中から 1 つ選択することもで きます。* 

*水平バー及び垂直バーそれぞれにパラメータを割り当てる必要があります。* 

*注)詳しくは「CAN チャンネルを記録する」の項を参照してください。* 

![](_page_51_Picture_19.jpeg)

![](_page_51_Picture_20.jpeg)

 $\overline{a}$ 

![](_page_51_Picture_21.jpeg)

![](_page_51_Picture_22.jpeg)

![](_page_52_Picture_1.jpeg)

## *トラックマップ*

*トラックマップとは、緯度・経度データから作られたサーキットマップと車両位置インジ ケータを組み合わせたエレメントです。* 

*トラックマップには 2 つのコンポーネント(トラックとポジションインジケータ)から構成 されます。これらのコンポーネントのプロパティは変更可能で、既存のトラックマップの外 見をカスタマイズしたり、まったく新しいトラックマップを作成したりできます。これらは [エレメントプロパティ] ウィンドウから次のように操作します。* 

#### *トラックマップを作成する 1: トラックマップを新規作成する*

*メニューバーから [エレメント] → [新規] を選択します。するとドロップダウンメ ニューにさまざまなエレメントタイプが表示されるので、[トラックマップ] を選択 します。* 

![](_page_52_Figure_7.jpeg)

![](_page_52_Picture_135.jpeg)

![](_page_52_Picture_9.jpeg)

*[トラックマップ] を選択すると、メインビューウィンドウに空白のスクラッチパッドが追 加されます。[エレメントプロパティ] ウィンドウには現在のトラックマップエレメントの プロパティが表示されます。* 

## *2: トラックマップファイルをロードする*

*トラックマップウィンドウにトラックを表示するには、サーキットオーバーレイファイルをロードする必要があります。 サーキットオーバーレイファイルはトラックの緯度・経度データから作成されていて、ポジションインジケータを利用 して車両の現在位置を表示させることができます。* 

*一般的なサーキットトラックのマップは、Racelogic Driftbox Web サイト(http://www.driftbox.com/dlfiles.html) から「.cir」フォーマットファイルとしてダウンロードできます。* 

*また、新しくトラックマップを方法については VBOX Tools マニュアル 「サーキットオーバーレイ」の項を参照してください。* 

*トラックマップファイルをロードするには、プロパティの右の [ロード] ボタンをクリックします。するとファイルブラウザが表示されるので、ト ラックマップファイルが保存されているディレクトリに進み、選択します。* 

![](_page_52_Figure_16.jpeg)

## *3: トラックとボーダーの色を選択する*

*[カラー] ボタンをクリックするとカラーパレットが表示されるので、トラックマップの色を変更できます。* 

*トラックマップに縁取りを描く場合は、[可視] チェックボックスをチェックします。縁取りの太さと色を選択できます。* 

#### *4: トラックマップのサイズを変更する*

*トラックマップ上でクリックすると、ウィンドウの角にドラッグボックスが表示されます。これをドラッグすることで トラックマップのサイズを変更できます。* 

## *テキスト*

*テキストエレメントは GPS、CAN またはラップタイミングパラメータをライブ表示することができます。* 

テキストエレメントは2つのコンポーネント(テキストとフォント)から構成されます。 *これらのコンポーネントのプロパティは変更可能で、既存のテキストエレメントをカスタマ イズしたり、まったく新しいテキストエレメントを作成したりできます。これらは [エレメ ントプロパティ] ウィンドウから次のように操作します。* 

## *テキストエレメントを作成する*

*1: テキストエレメントを新規作成する メニューバーから [エレメント] → [新規] を選択します。するとドロップダウ ンメニューにさまざまなエレメントタイプが表示されるので、[テキスト] を選 択します。* 

*[テキスト] を選択すると、メインビューウィンドウに空白のスクラッチパッドが追加されます。[エ レメントプロパティ] ウィンドウには現在のテキストエレメントのプロパティが表示されます。* 

#### *2: データパラメータを選択する*

*テキストエレメントで表示するパラメータを割り当てます。すでに CAN データ ベースファイルをソフトウェアにロードしている場合は、その CAN パラメータ の中から 1 つ選択することもできます。* 

*注)詳しくは「CAN チャンネルを記録する」の項を参照してください。* 

*テキストエレメントでは、ラップタイミングもパラメータで選択できます。現在のラップタイムやベストラップタイム、 現在の区間タイムなど様々なパラメータをテキストエレメントで表示できます。* 

*注)詳しくは「ラップタイムパラメータを表示する」の項を参照してください。* 

#### *3: フォーマットを定義する*

*選択したパラメータの特性に合わせて、テキストエレメントのフォーマットを 設定する必要があります。フォーマットでは整数桁数と小数点以下の桁数を設 定することができます。* 

*また、パラメータの数字の前にゼロを入れるのか、空白にするのかも選択できます。* 

*注)選択したパラメータが 10 進法でない場合、修正できるのは整数桁数だけです。* 

#### *4: フォントを設定する*

*フォントスタイルも設定できます。テキストの表示に使うフォントのサ イズ、スタイル、色、タイプを指定できます。* 

![](_page_53_Picture_190.jpeg)

**T** Format

Integer Places 3

Pad Character Leading zero

æ

![](_page_53_Picture_20.jpeg)

![](_page_53_Picture_21.jpeg)

Gauge

Track Map

Text **Static Label** Static Image Picture In Picture

Start/Finish line Logging

Single Bar Graph

Double Bar Graph

Elements

**Import Element** 

Export Element

Delete Element

Save Element

New

Video

![](_page_53_Picture_22.jpeg)

![](_page_54_Picture_1.jpeg)

![](_page_54_Picture_151.jpeg)

*フォントのタイプは、PC にあらかじめインストールされているすべて のフォントを利用することができます。フォントドロップダウンメニュ ーより選択します。* 

*注)数値の間隔を変えずに表示したい場合は [等幅フォントにする] を 選択してください。 表示される文字幅を同じにします。例えば、[等 幅フォントにする]を選択していない場合、「1」と「8」は異なる文字 幅で表示されます。* 

## *ラップタイムパラメータを表示する*

*Video VBOX では以下のラップタイムパラメータをテキストエレメントで表示することができます。* 

![](_page_54_Picture_152.jpeg)

#### *1: スタート/フィニッシュ、スプリットタイム(区間タイム)のファイル*

*ラップタイムパラメータを Video VBOX で表示するには、スタート/フィニッシュ、スプリットラインを Video VBOX に登録しなけれ ばいけませ。* 

*このスタート/フィニッシュ、スプリットラインは、Video VBOX Set-up ソフトウェアから VBOX スプリットファイル(.spl) もしく は DriftBox スプリットファイル (.dsf) ロードすることで設定できます。スタート/フィニッシュ、スプリットラインをシーンにロー ドすると、ラップタイムパラメーターはビデオオーバーレイ上でテキストエレメントとして自動的に計算されます。* 

![](_page_55_Picture_1.jpeg)

#### **2:** *スタート***/***フィニッシュ、スプリットファイルのロード*

*スタート/フィニッシュ、スプリットファイルをロードするには、[スタ ート/フィニッシュ+スプリット]プロパティの [ロード] ボタンをクリッ クします。するとファイルブラウザが表示されるので、スタート/フィ ニッシュ、スプリットが保存されているディレクトリに進み、選択しま す。* 

*ファイルを選択すると、ロードしたスタート*/*フィニッシュラインやス プリットラインの情報が下に表示されます。*

*ラップタイムパラメータを表示するには、まず、スタート*/*フィニッシ ュ、スプリットファイルをロードすることが大切です。そうしないと、 ラップタイムのテキストエレメントを設置しても何も表示されないとい ったことが起こってしまいます。*

*一般的なサーキットのスプリットファイルは、Racelogic Driftbox Web サイト(http://www.driftbox.com/dlfiles.html) からダウンロードでき ます。 また、VBOXTools を利用して、ユーザーが作成することもできます。*

*新しくスプリットファイルを作成する方法については VBOX Tools マニュアル「スタート/フィニッシュ、スプリットの 作成」の項を参照してください。* 

#### **3:** *セカンダリディスプレイの利用方法*

*ラップタイムパラメータをテキストエレメントとして表示する場合、2 つ目のパラメータを同じテキストエレメントに表示できるオプション機 能があります。*

*セカンダリディスプレイのドロップダウンメニュー内には3つの設定可 能な項目があります。*

![](_page_55_Picture_195.jpeg)

Last lap time

 $\Rightarrow$ 

 $\div$  4000

- · *トリガーイベント:* 2 *番目のパラメータに切り替えるイベントトリガーを選択できます。*
- · *ディスプレイパラメータ:トリガーイベントが発生した際に表示する* 2 *番目のパラメータを設定します。*
- · *タイムアウト:* 2 *番目のパラメータを表示する時間を設定できます。*

*例えば、右の画面の設定では* 1 *番目のパラメータは現在のタップタイムです。そのため、通常は現在のラップタイムがテキストエレメ ントとして常に表示されます。*

Start lap

*セカンダリディスプレイには、トリガーイベントが*[*ラップの開始*]*、ディスプレイパラメータが*[*前のラップタイム*]*、タイムアウトが* [4000ms]*に設定されています。これにより、スタート*/*フィニッシュラインを通過すると(トリガーイベントが起きると)、テキストエ レメントは* 4 *秒間、前のラップタイムを表示します。その後、テキストエレメントは現在のラップタイムを表示する状態に戻ります。*

*セカンダリディスプレイを利用するには、プロパティの右のチェックボックスを有効にしなければいけません。*

![](_page_55_Picture_196.jpeg)

![](_page_56_Picture_1.jpeg)

## *静止ラベル*

*静止ラベルとは、固定されたテキストの表示です。* 

## *静止ラベルを作成する*

#### *1: 静止ラベルを新規作成する*

*メニューバーから [エレメント] → [新規] を選択します。するとドロップダウ ンメニューにさまざまなエレメントタイプが表示されるので、[静止ラベル] を 選択します。* 

*[静止ラベル] を選択すると、メインビューウィンドウに空白のスクラッチパッドが追加 されます。[エレメントプロパティ] ウィンドウには現在の静止ラベルエレメントのプロ パティが表示されます。* 

#### *2: テキストを定義する*

*テキストプロパティでは静止ラベルで表示するテキストを入力します。 このボックスに入力するとメインビューウィンドウに表示されたテキス トがすぐに反映されます。* 

#### *3: フォーマットを選択する*

*フォントスタイルも選択できます。テキストの表示に使うフォントのサ イズ、スタイル、色、タイプを指定できます。* 

*フォントのタイプは、PC にあらかじめインストールされているすべてのフ ォントを利用することができます。フォントドロップダウンメニューより選 択します。* 

![](_page_56_Picture_13.jpeg)

![](_page_56_Picture_14.jpeg)

![](_page_56_Picture_106.jpeg)

![](_page_56_Picture_107.jpeg)

**Static Label** 

![](_page_57_Picture_1.jpeg)

## *静止イメージ*

*静止イメージとはユーザーが作成した PNG、BMP または JPEG イメージ ファイルの表示です。 静止イメージは不透明または透明を利用できます。* 

## *静止イメージの作成*

*1: 静止イメージを新規作成する*

*メニューバーから [エレメント] → [新規] を選択します。するとドロップダウン メニューにさまざまなエレメントタイプが表示されるので、[静止イメージ] を選 択します。* 

*[静止イメージ] を選択すると、メインビューウィンドウに空白のスクラッチパッドが 追加されます。[エレメントプロパティ] ウィンドウには現在の静止イメージエレメン トのプロパティが表示されます。* 

# Picture In Picture

Elements Video Start/Finish line Logging

Gauge

Track Map

Text Static Label Static Image

Single Bar Graph

Double Bar Graph

New

**Import Element** 

Save Flement

Export Element

Delete Element

#### *2: イメージを選択する*

*使用するイメージファイルを選択するには、バックグラウンドプロパテ ィの右の [ロード] ボタンをクリックします。するとファイルブラウザが 表示されるので、バックグラウンドファイルが保存されているディレク トリに進み、選択します。* 

![](_page_57_Picture_122.jpeg)

#### *3: 静止イメージのサイズを変更する*

*静止イメージとして表示される画像は Video VBOX セットアップソフトウェアではサイズを変更できません。画像のサ イズを変更するには、画像の作成に使ったイメージ編集ソフトウェアで変更する必要があります。* 

![](_page_58_Picture_1.jpeg)

## *新規作成したエレメントを保存する*

*エレメントを修正したり、新規作成した場合は、後で使えるように必ず保 存する必要があります。[エレメントを保存する] をクリックするとダイア ログが開きます。ここでエレメント名を設定し、必要であればそのエレメ ントを特定のテーマで保存します。* 

![](_page_58_Picture_4.jpeg)

![](_page_58_Picture_50.jpeg)

*エレメントを保存する時、エレメントにレトロ、クラシックのようなカテゴ リーまたはテーマを割り当てるオプションを利用できます。テーマドロップ ダウンリストに現在定義されているカテゴリーの一覧が表示されます。[新 規テーマ] ボタンでクリックして新しいテーマを作成することもできます。* 

![](_page_59_Picture_1.jpeg)

## *APPENDIX 1 Video VBOX Lite のファームウェアをアップグレードする*

*Racelogic 社では Video VBOX の新しいファームウェア(内部コード)を更新することがあり、その多くは新機能の追加 に伴うものです。新しいファームウェアはコンピュータと SDカードを利用して Video VBOX にアップロードすること ができます。* 

*Video VBOX のファームウェアの最新アップグレード (.vidup) ファイルは Racelogic 社の WEB サイトの「Support」 セクションからダウンロードできます。* 

*http://www.racelogic.co.uk/?show=VBOX-Downloads-Firmware*

*最新のアップデートファイルが必要な場合は、上記 WEB サイトからダウンロードして、コンピュータにコピーしてく ださい。次に、.vidup ファイルを SD カード内にコピーしてください。* 

## *ファームウェアのアップグレード手順*

- *注)Video VBOX のファームウェアをアップデートする前に、現在 Video VBOX にロードされているシーンファイルを 保存してください。ファームウェアのアップグレードが終了すると、Video VBOX は初期シーンに戻ります。* 
	- · *ファームウェアをアップグレードするには、Video VBOX の電源を入れ、起動が終了するまで待ちます*
	- · *「.vidup」アップグレードファイルが入った SD カードを Video VBOX に挿入します。*
	- · *アップグレードが完了するとビープ音が 2 回鳴り、Video VBOX は通常の動作に戻ります。*
	- · *アップグレードが完了した後、SD カード内のアップグレードファイルは消去され、レポートファイルが作成 されます。*
	- · *何かの理由でアップグレードが失敗すると、アップグレードファイルは SD カードにそのまま残り、Video VBOX のファームウェアのバージョンも以前のままです。*
	- · *ファームウェアのアップグレードが無事に完了したら、VBOX の電源をいったん切ってから入れ直してくださ い。*
	- · *ファームウェアがアップグレードされると、Video VBOX のシーンは初期シーンに戻ります。そのため、ユー ザー定義のシーンは使用前に再度 Video VBOX にアップロードする必要があります。*
	- · *ファームウェアがアップグレードされると、Video VBOX のビデオ設定は初期設定の PAL に戻ります。Video VBOX を NTSC にセットアップしていた場合は、セットアップソフトウェアを使って再度、NTSC に設定する 必要があります。*

*Video VBOX のアップグレード手順についてご不明な点がある場合は、下記のアドレスへお問い合せください。* 

*support@vboxjapan.co.jp*

## *APPENDIX 2: トラブルシューティング*

#### *衛星ロック時のトラブル*

*Video VBOX が衛星の捕捉を出来ない場合、次の艇順に従って確認してください。* 

- · *アンテナが、空が良く見える位置に配置してあるか確認してください (下記の「GPS アンテナの配置」を参照)。*
- · *アンテナと Video VBOX の接続をチェックしてください。ソケットに少量の汚れがあっても信号強度はかなり 低下します。ケーブルのプラグとケーブル全体に損傷がないかもチェックしてください。*
- · *電源が接続されていること、損傷がないことをチェックしてください。*
- · *可能であれば正常に作動する別のアンテナに交換して、アンテナの機能を確認してくだい。*
- · *GPS コールドスタートを行い、衛星信号を遮るものがない位置で最低 15 分間、ユニットの電源を入れたまま 停止していてください。詳しくは下記の「Video VBOX が応答しない」を参照してください。*

*Video VBOX は、3 つ以上の衛星にロックすれば使用可能です。* 

#### *GPS アンテナの配置*

*Video VBOX 付属の GPS アンテナは 3.5 V アクティブアンテナです。最適な信号品質のため、アンテナと Video VBOX との接続部分をきれいに保つことが重要です。Video VBOX にアンテナを取り付ける前に、コネクタに細かいほ こりが付いていないことを確認してください。交換用アンテナは VBOX JAPAN にお問い合せください。* 

*アンテナは磁石取付けタイプで、車両のルーフに簡単に素早く取り付けできます。最適な GPS 信号受信のため、アンテ ナは衛星受信をブロックする障害物(ラジオのアンテナ等)から離れた、車両の最も高いポイントに取り付けてください。 GPS アンテナは、金属の車両ルーフの上に設置する必要があります。* 

*GPS システムの使用には[空が良く見える環境での使用]が重要であることにも注意してください。高層ビルや樹木など が周辺にあると GPS 信号を遮り、追跡できる衛星の数が減ったり、反射した信号でシステムの精度が低下したりするこ とがあります。雲やその他の大気の状態は Video VBOX のパフォーマンスに影響を与えません。* 

*GPS アンテナの正しい動作にはグラウンドプレーン (地面からの信号の反射を防ぐこと) が必要です。これにより、不 要な GPS 信号の反射波の入力を減らします。通常、車両のメタルルーフがこの役目を果たします。ところが、テストで アンテナを車両から離して配置したり、メタルルーフのない車両で行ったりする場合は、特殊なグラウンドプレーンア ンテナを使用する必要があります。このアンテナにはグラウンドプレーン加工されているので金属面に取り付ける必要 はありません。グラウンドプレーンアンテナは VBOX JAPAN で購入できます (商品番号 RLVBACS065)。* 

#### *PC との通信不通*

- · *Video VBOX 前面の緑色の LED が点灯していなければ、ユニットに電源が供給されていません。 バッテリが新しいか、シガーライターが正しく動作しているか、シガーライターの内部ヒューズは大丈夫かを チェックしてください。*
- · *Video VBOX と共に供給された USB ケーブル (CAB066-2) が Video VBOX フロントパネルの USB ソケット に差し込まれていることをチェックしてください。市販の USB ケーブルではコネクタのサイズが小さくて通信 できないこともあります。*
- · *いったん USB ケーブルを外し、再度接続し直してください。*
- · *USB ケーブルが PC の COM ポートに差し込まれていて、PC が COM を認識していることをチェックしてくだ さい。*
- · *他のどのプログラムも同じ COM ポートを使っていないことをチェックしてください。*
- · *PC の携帯電話通信を利用するソフトウェアを閉じてください。*
- · *いったん Video VBOX の電源ケーブルを外し、再度接続し直してください。*
- · *PC を再起動してください。*

#### *COM ポートを利用できない*

- · *COM ポートが別のシステムに割り当てられている可能性があります。Video VBOX の接続を外し、コンピュ ータを再起動した後、Video VBOX を再度、接続し直してください。*
- · *COM ポートがコンピュータにインストールされている別のソフトウェアパッケージで占有されている可能性が あります。*

![](_page_61_Picture_1.jpeg)

#### *ビデオデータが破損している*

· *ログされたファイルが正しく保存される前に SD カードを取り出してしまった可能性があります。 DivFix (http://divfix.maxeline.com) もしくは VirtualDubMod (http://virtualdubmod.sourceforge.net) を利用 すると、破損したデータを修復することができます。* 

*[一定の速度になったら記録を開始する] を選択した場合は、SD カードを取り出す前に緑色のロギングライトが点滅し ていないことを確認してください。* 

*[常に記録を続ける] を選択した場合は、記録を停止する際に"RECORD"ボタンを押して緑色のロギングライトの点滅が 消えてから、SD カードを取り出してください。* 

#### *ビデオファイルが再生できな*

· *XVid コーデックを PC に再インストールする必要があります。(http://www.xvid.org)* 

#### *Video VBOX からビープー音が発生して止まらない*

- · *この症状は通常 SD カードの容量が少なくなってくると発生します。SD カードを取り出し、ファイルをどこか 別の場所へ移動させてください。*
- · *SD カードを差し込んでいない状態でビープー音が止まらない場合(または記録される映像がクラッシュして いる場合)は、おそらくシーンファールのアップロードに失敗しています。再度、Video VBOX にシーンファ イルをアップロードしてください。*
- · *それでもビープー音が止まらない場合は、最新のファームウェアへの更新もしくは再導入を行ってください。 また、それでもビープー音が止まらない場合は、VBOX JAPAN㈱までお問い合わせください。*

#### *ビデオ再生中にオーディオしか再生されない*

· *ビデオファイルの再生中、オーディオしか再生されない場合は、映像のコーデックをインストールしていない 可能性があります。CD 付属のコーデックがインストールされ、再生ソフトウェアが AVI ファイルを再生でき ることを確認してください。* 

#### *VBO ファイルにデータがログされない*

- · *衛星の受信状態をチェックしてください。衛星を受信していないとでデータを測定できません。*
- · *データの記録モードを確認してください。通常、"RECORD" ボタンを押すとデータの記録を開始します。*

#### *走行中に反応の無いエレメントがある*

- · *Video VBOX にアップロードできるシーンのファイルサイズは 12MB に制限されています。シーンファイルが 12MB を超えていないか確認してください。*
- · *エレメントの設定が正しく行われているか確認をしてください。*

#### *シーンが Video VBOX にアップロードされない*

- · *シーンに含まれるゲージの中に回転範囲を設定していないゲージが無いかチェックしてください。*
- · *Video VBOX にアップロードできるシーンのファイルサイズは 12MB に制限されています。シーンファイルが 12MB を超えていないか確認してください。*
- · *シーンを Video VBOX にアップロードする際に何らかの警告メッセージが現れる場合は、最新のファームウェ アへの更新もしくは再導入を行ってください。ファームウエアは Racelogic 社の WEB サイトからダウンロー ドできます。*

#### *Video VBOX が衛星を捕捉しない - GPS コールドスタート*

- · *GPS エンジンがロックしています。*
- · *GPS エンジンのコールドスタートを行ってください。(RECORD ボタンを 10 秒間長押し)*

*コールドスタートは、古い衛星軌道情報をリセットし、新しい軌道情報を読み込みます。 Video VBOX を長いこと使用していない場 合や以前とは遠く離れた場所で使用する場にはこの操作が必要になります。* 

*GPS コールドスタートを実行した後、Video VBOX を衛星電波を遮るものが無い場所でしばらく電源を入れたままにし ます。* 

![](_page_62_Picture_1.jpeg)

*コールドスタートを実施した後は、Video VBOX は樹木の付近、建物、橋の下などノイズの多いところでも衛星の再補 足がかなり早くなります。電源投入時の衛星捕捉もかなり早くなります。* 

*Video VBOX の GPS コールドスタートは次の手順を行ってください。* 

- · *Video VBOX 本体にある灰色の[RECORD]ボタンを 10 秒間長押しします。*
- · *ボタンを離すと、[GPS] LED が緑色で高速で点滅し、コールドスタート実行中になります。*
- · *衛星の良く見える空の下でしばらく待つと、衛星を捕捉して、LED が緑色で点灯します。これで衛星ロックが 成功したことを示します。*

![](_page_63_Picture_1.jpeg)

# **APPENDIX 3: Video VBOX LITE Specification**

# **Outputs and Accuracies**

![](_page_63_Picture_131.jpeg)

![](_page_63_Picture_132.jpeg)

![](_page_63_Picture_133.jpeg)

![](_page_63_Picture_134.jpeg)

![](_page_63_Picture_135.jpeg)

**Heading**

![](_page_64_Picture_1.jpeg)

![](_page_64_Picture_86.jpeg)

![](_page_64_Picture_87.jpeg)

![](_page_64_Picture_88.jpeg)

![](_page_64_Picture_89.jpeg)

![](_page_64_Picture_90.jpeg)

![](_page_65_Picture_1.jpeg)

## **Graphics, Sound and Storage**

#### **Recording Options**

Record only when moving (default)

Continuous record Record start/stop via front panel

**Graphics**

24bit colour plus 16 levels of alpha transparency

Virtually unlimited number of gauges, g-plots, bar graphs, track maps, text and images

Choose from the internal GPS parameters or external CAN/Serial parameters

Standard library of gauges, fonts etc.

User definable gauges, fonts etc.

## **Resolution Options**

DVD 720 x 576 at 25 frames per second PAL (default) DVD 720 x 480 at 30 frames per second NTSC

#### **Sound**

External microphone connection

MP2 (MPEG1 Layer II) encoded into video stream

#### **Compression Options**

3 levels of quality – High (default), Medium and Low

Rates depend on content.

#### **Storage Options**

SD card

A High Capacity (HC) card is recommended.

![](_page_66_Picture_1.jpeg)

## **Inputs**

![](_page_66_Picture_159.jpeg)

![](_page_66_Picture_160.jpeg)

![](_page_66_Picture_161.jpeg)

## **Environmental and Physical**

![](_page_66_Picture_162.jpeg)

## **Software**

![](_page_66_Picture_163.jpeg)

![](_page_67_Picture_1.jpeg)

## **CAN Output**

The Video VBOX LITE has a CAN output which is present on the 5-way CAN connector output.

Data format: Motorola Baud rate: 500Kb/s

![](_page_67_Picture_211.jpeg)

1) If Satellites in view < 3 then only Identifier 0x301 transmitted and bytes 2 to 8 are set to 0x00.

2) Time since midnight. This is a count of 10ms intervals since midnight UTC. (5383690 = 53836.90 seconds since midnight or 14 hours, 57 minutes and 16.90 seconds).

3) Position, Latitude \* 100,000 (311924579 = 51 Degrees, 59.24579 Minutes North). This is a true 32bit signed integer, North being positive.

4) Position, Longitude \* 100,000 (11882246 = 0 Degrees, 58.82246 Minutes West). This is a true 32bit signed integer, West being positive.

5) Velocity, 0.01 knots per bit.

6) Heading,  $0.01^\circ$  per bit.

7) Altitude, 0.01 meters per bit, signed.

8) Vertical Velocity, 0.01 m/s per bit, signed.

9) Status, unused.

10) Status, unused.

11) Longitudinal Acceleration, 0.01G per bit, signed.

12) Lateral Acceleration, 0.01G per bit, signed.

13) Distance travelled in meters since VBOX reset.

![](_page_68_Picture_1.jpeg)

## **Unit Dimensions**

![](_page_68_Figure_3.jpeg)

![](_page_68_Figure_4.jpeg)

![](_page_68_Figure_5.jpeg)

![](_page_69_Picture_1.jpeg)

# **Connector Assignments**

![](_page_69_Picture_127.jpeg)

![](_page_69_Picture_128.jpeg)

![](_page_69_Picture_129.jpeg)

![](_page_69_Picture_130.jpeg)

![](_page_69_Picture_131.jpeg)

![](_page_69_Picture_132.jpeg)

![](_page_70_Picture_1.jpeg)

![](_page_70_Picture_34.jpeg)